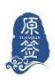

# <span id="page-0-0"></span>【原签】PC 端操作手册

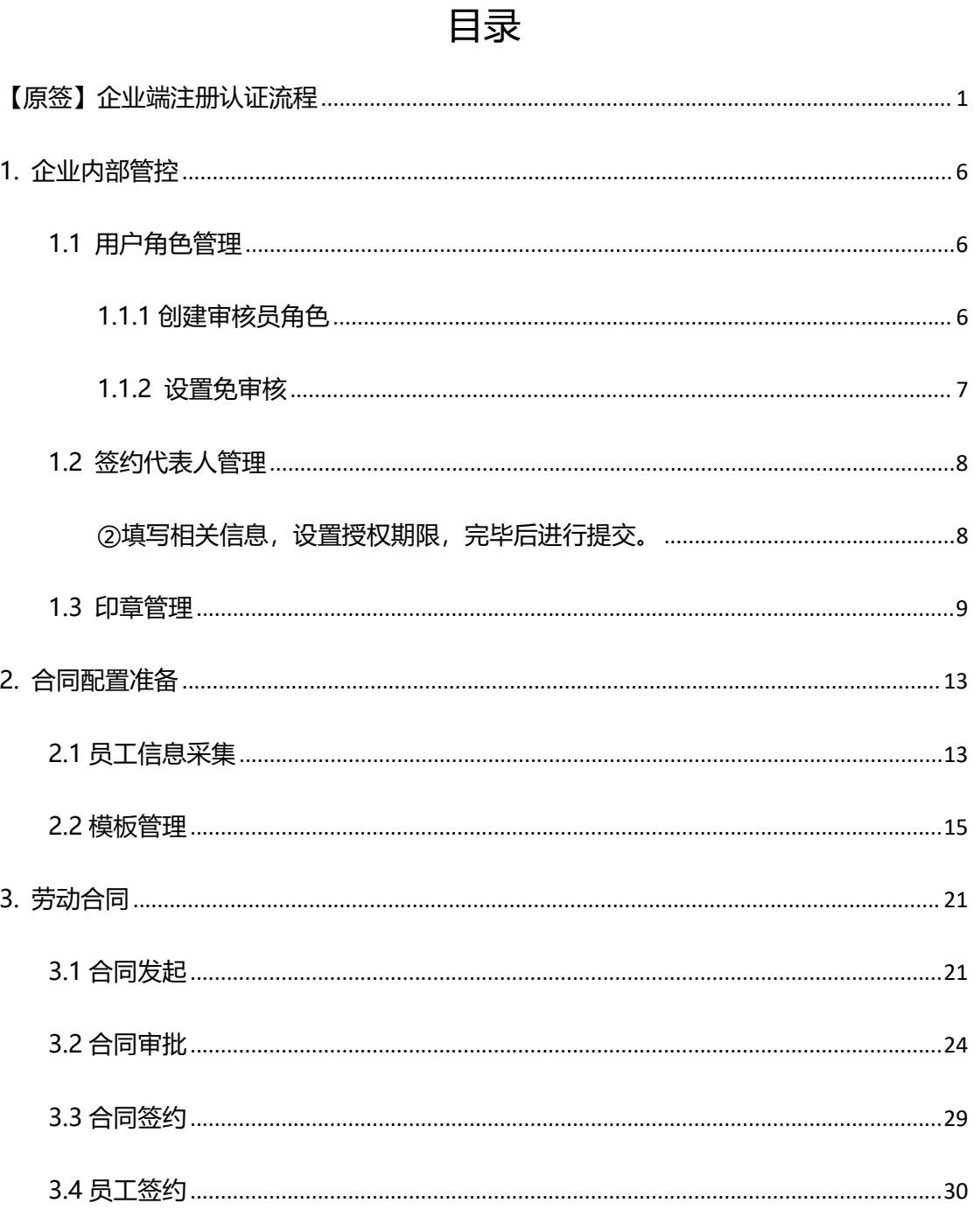

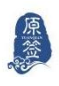

## **企业注册认证流程**

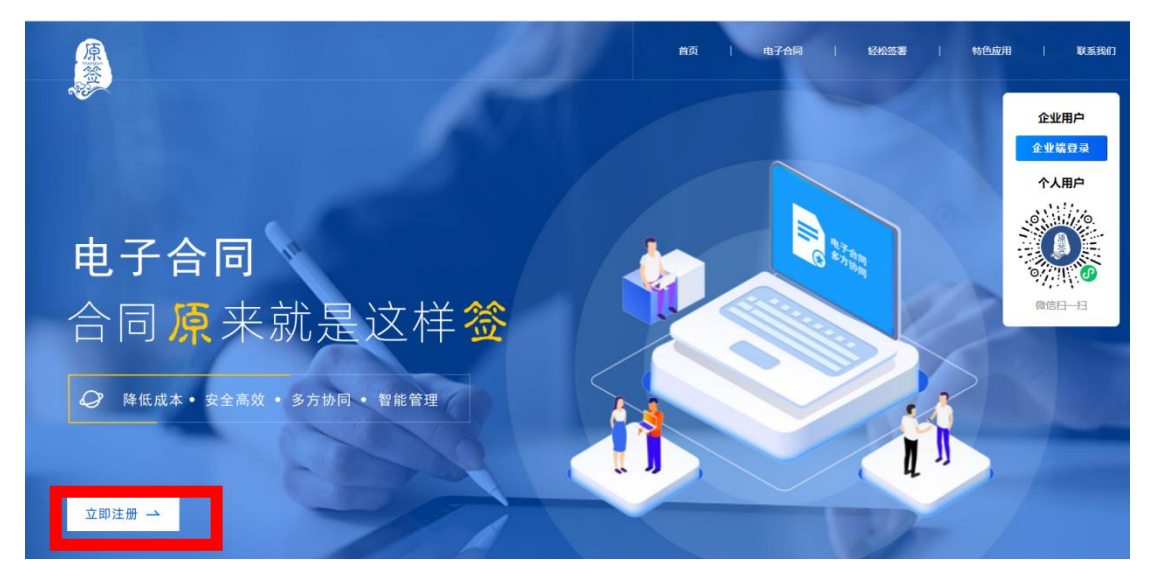

### 点击登录官网 <https://yq.hnlanzhong.com/>

#### 点击左下角-注册企业账号

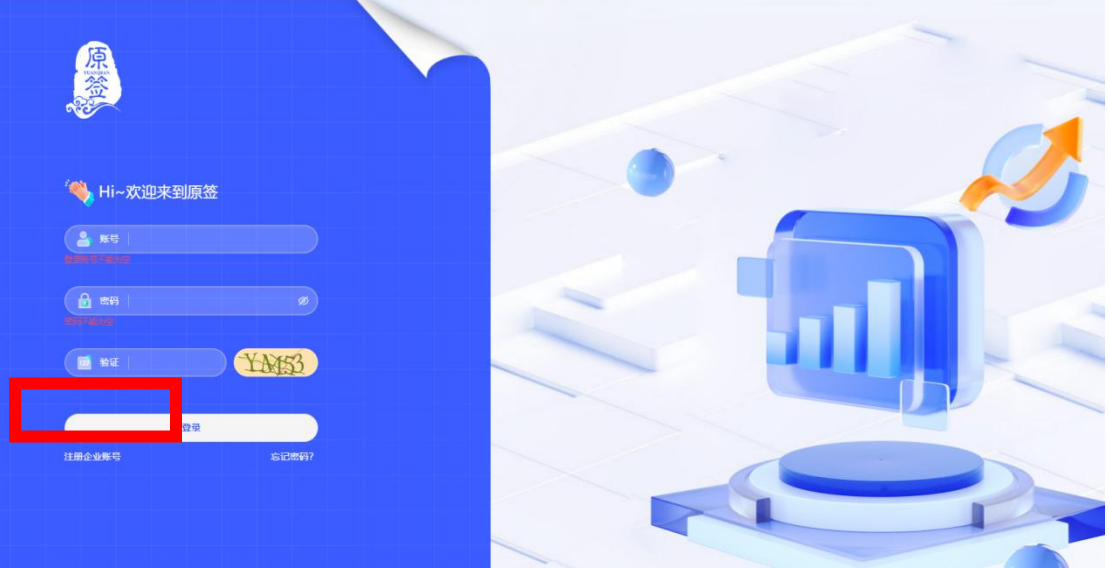

按要求填写相应内容

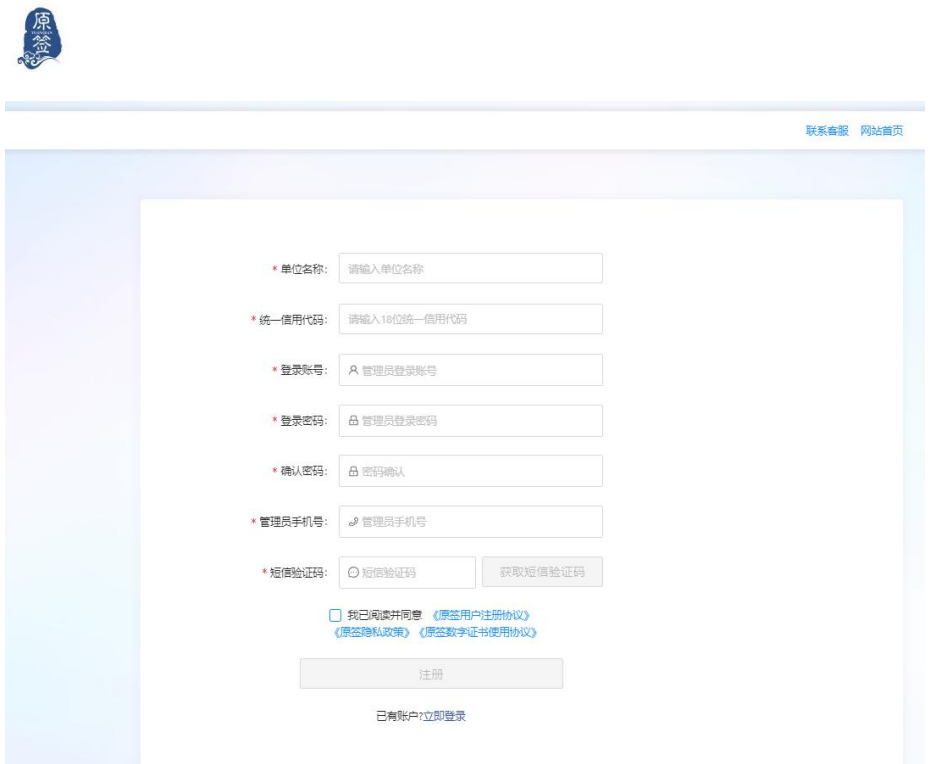

### 点击注册,完成

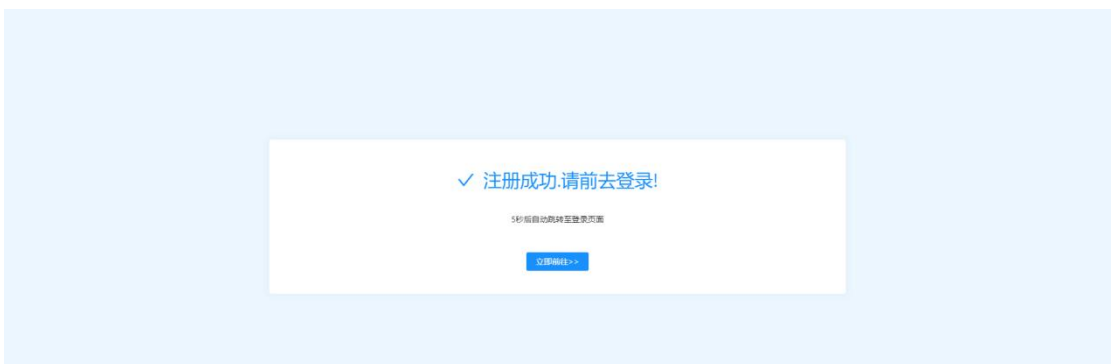

### 跳转至登陆页面,输入账号密码,点击登录

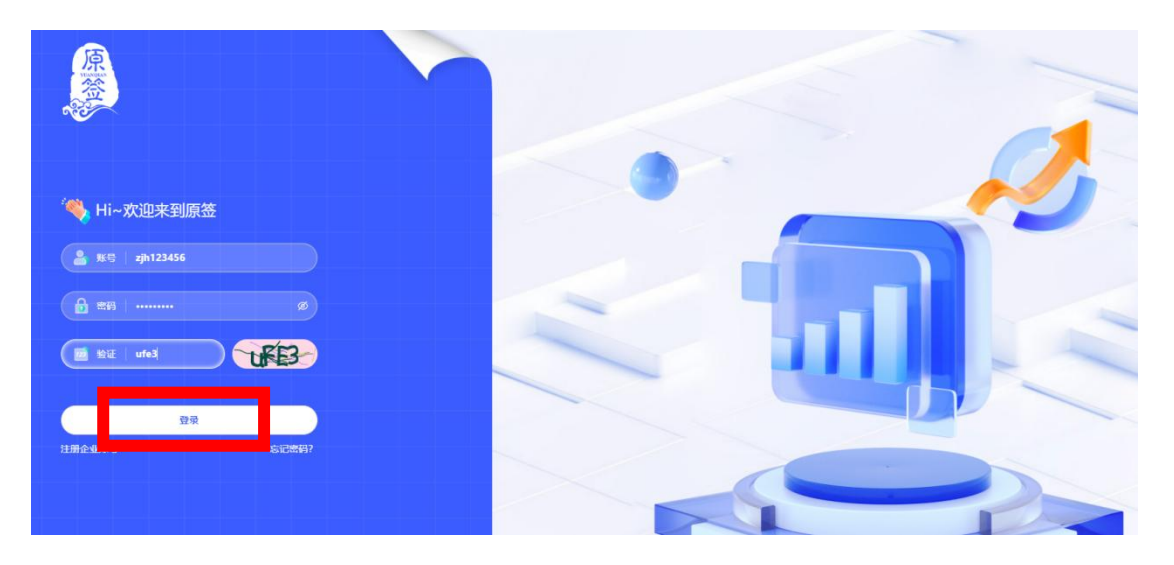

3

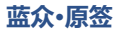

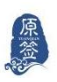

### 进入主页后,完成实名认证

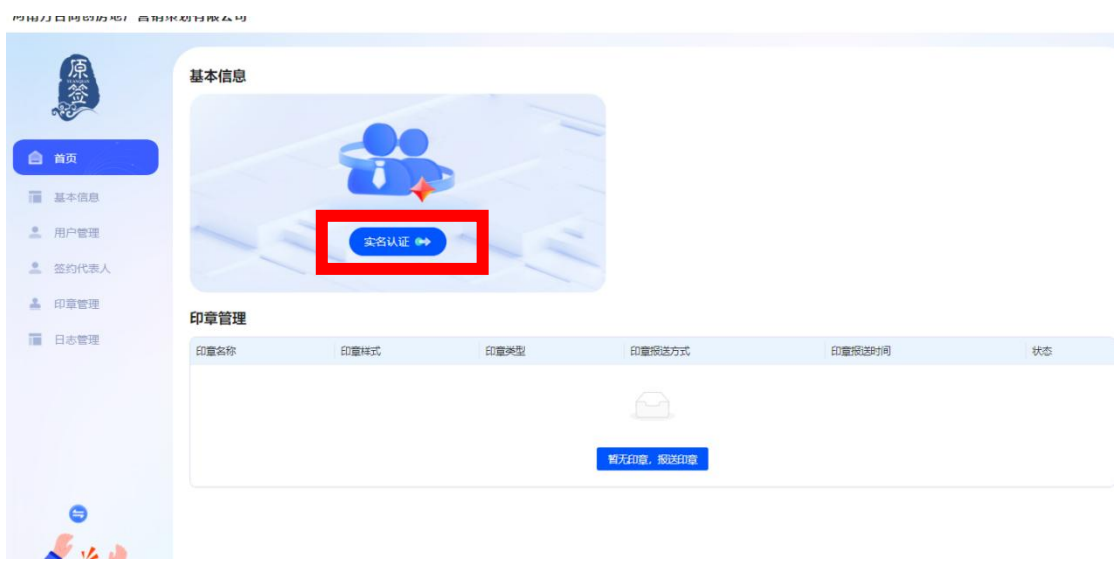

首页点击实名认证,填写基本信息后,有两种验证方式

1、对公账户打款:打款金额由系统随机生成,使用企业账户打款至指定账户, 系统认证成功后,款项自动退回;

2、法定代表人刷脸确认:填写企业法定代表人姓名及身份证号,系统会做企业 名称和法定代表人信息校验,校验通过后生成二维码,由法定代表人微信扫码确 认;

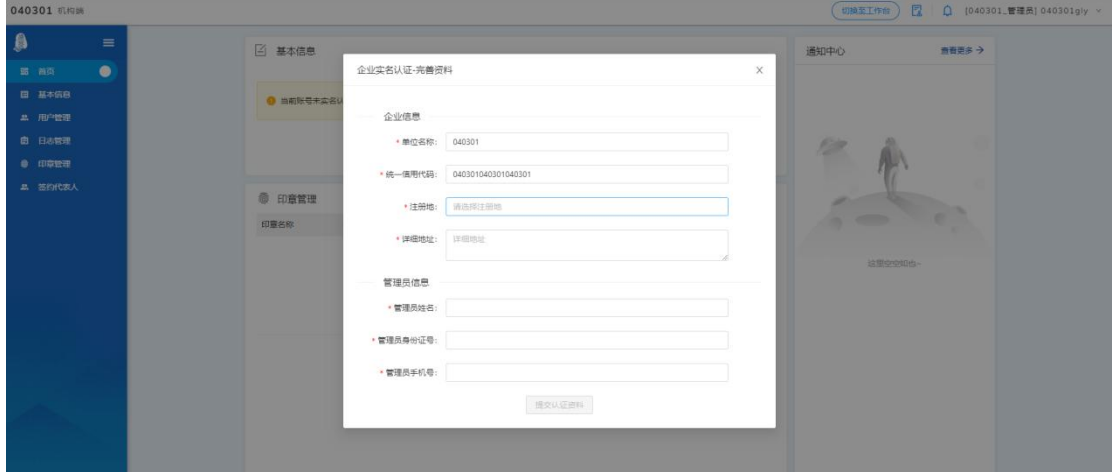

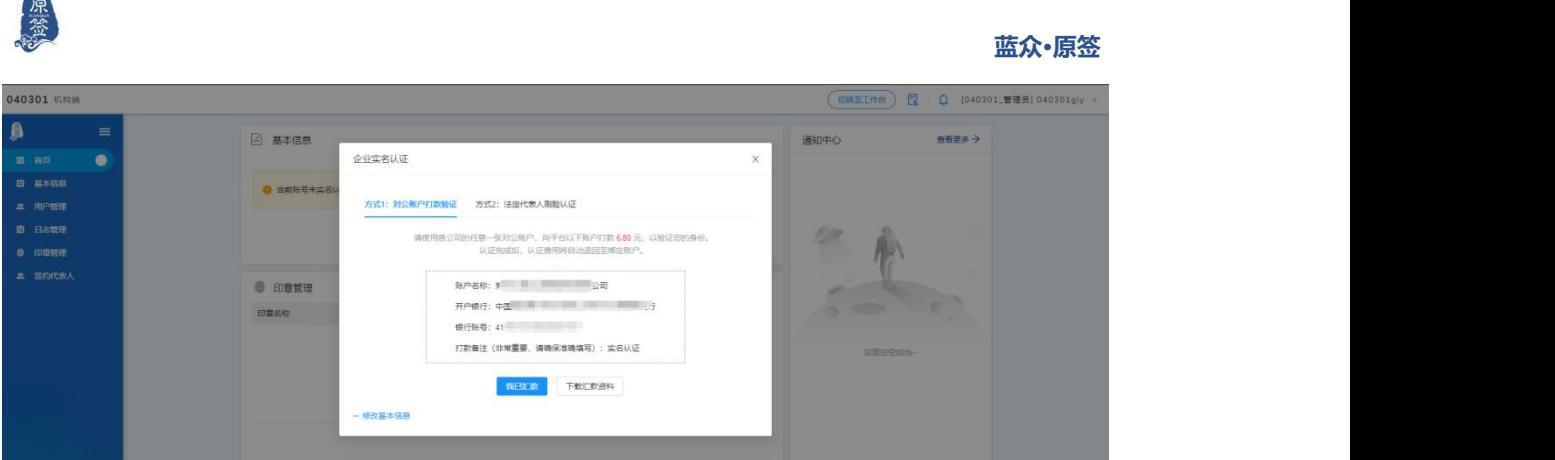

注:管理员界面进行实名认证操作,其中,用户管理添加用户、印章管理、签约

### 代表人需要实名认证后才可以进行

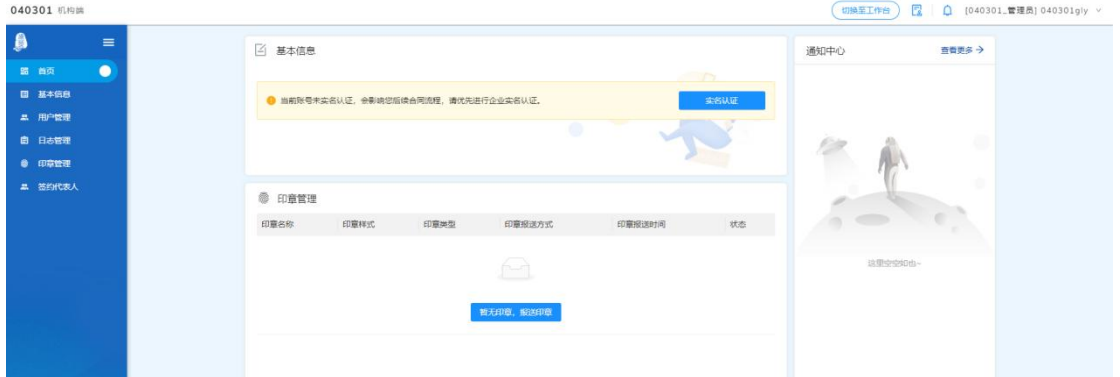

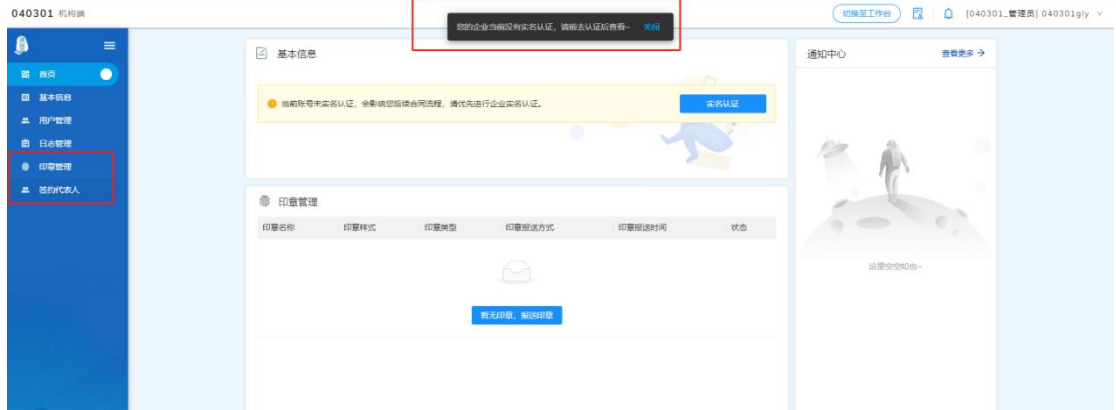

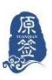

## <span id="page-5-0"></span>**1.企业内部管控**

### <span id="page-5-1"></span>**1.1 用户角色管理**

### <span id="page-5-2"></span>**1.1.1 创建审核员角色**

审核员一般是公司的法务人员,审核员在平台的职责主要是进行合同 发布前的复核等工作。该角色不是必要配置,用户可根据实际情况自 行决定是否配置。

配置方法:

①进入用户管理模块,点击右上角【添加用户】,进行审核员角色的 创建: 2008年 - 2008年 - 2008年 - 2008年 - 2008年 - 2008年 - 2008年 - 2008年 - 2008年 - 2008年 - 2008年 - 2008年 - 2008年 - 200

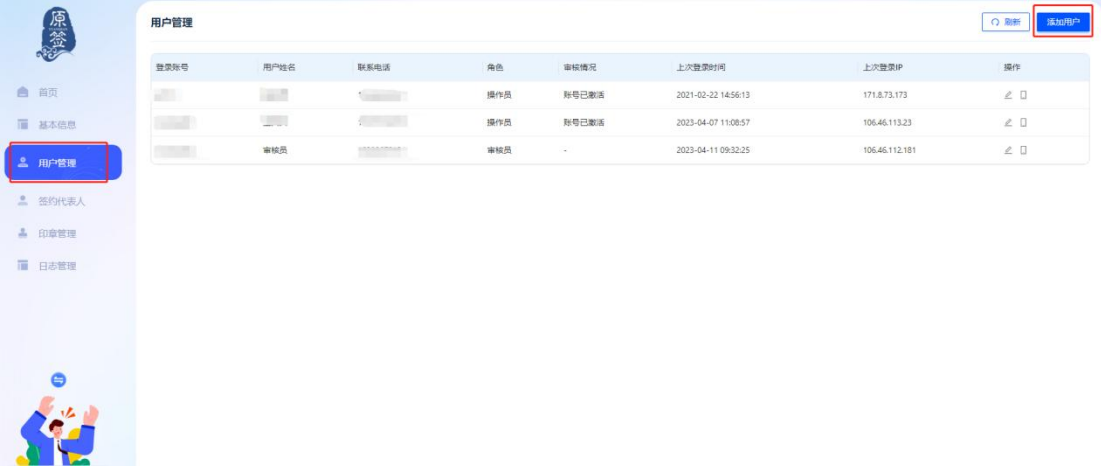

②填写相关信息,完善后返回首页并重新登录激活,过程需要输入手 机号以及接受验证码(**注意:审核员和管理员角色的手机号不能相同**)。

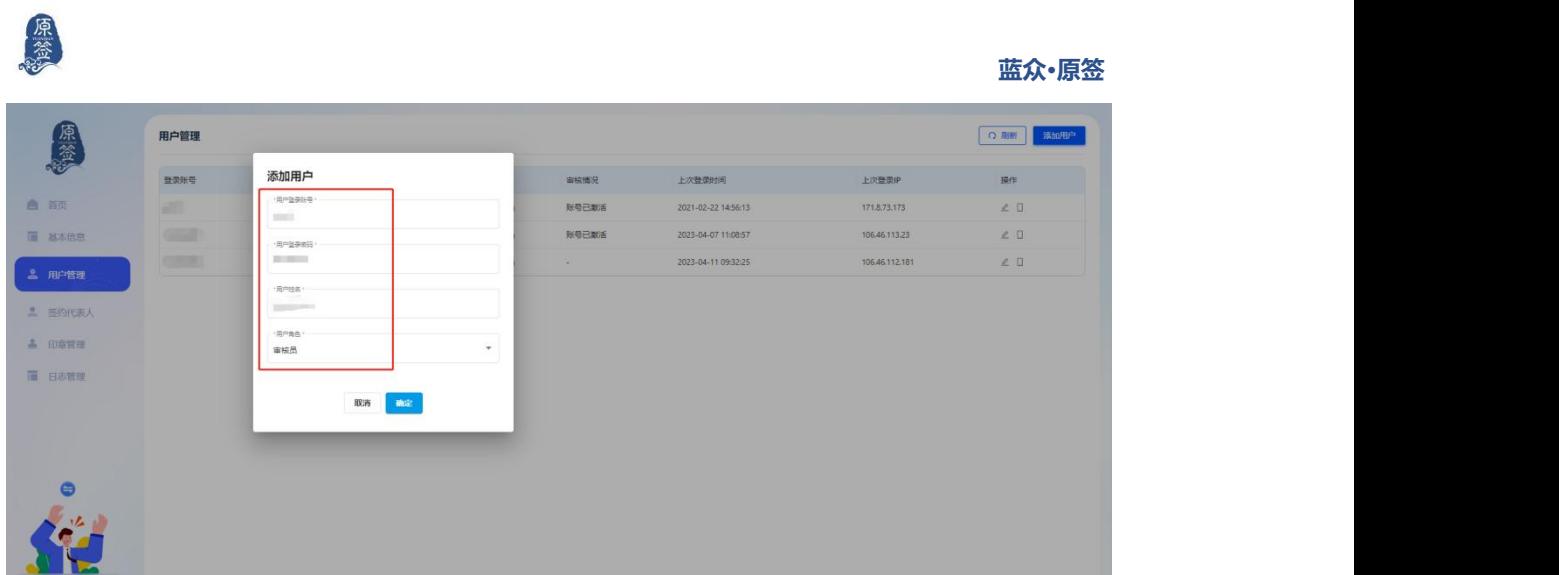

## <span id="page-6-0"></span>**1.1.2 设置免审核**

如果是已经创建好审核员,但想取消审核步骤,则需要进行免审核的 设置。

操作方法:

登录审核员角色界面,点击【设置免审核】模块,根据提示选择对应 的免审核开关。

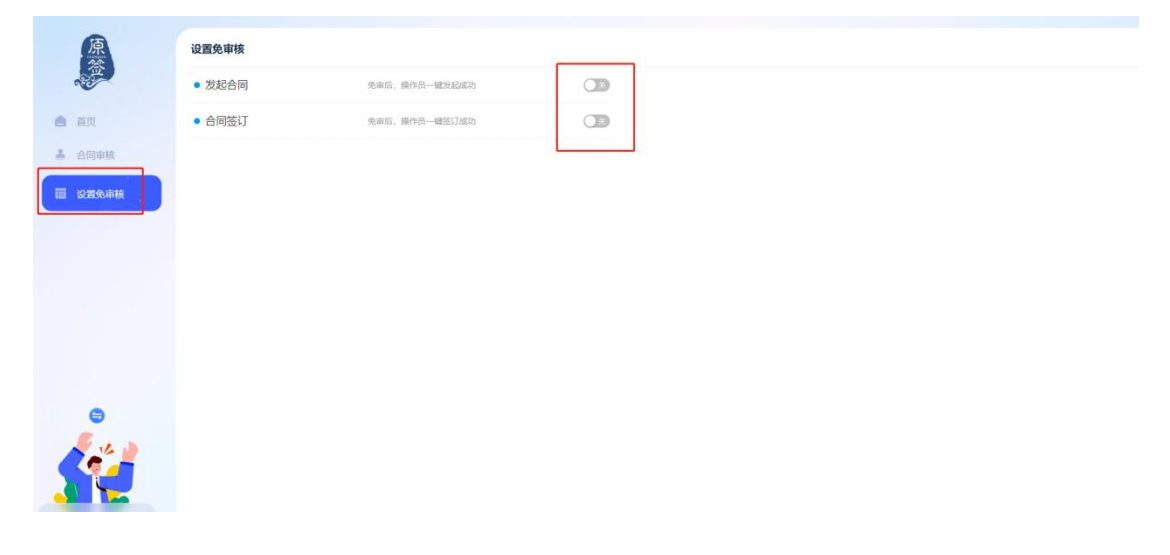

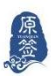

### <span id="page-7-0"></span>**1.2 签约代表人管理**

签约代表人可代表一个企业进行合同的签订等工作,平台默认签约代 表人为法人,如果需要设置其他人员为签约代表人(例如人事专员), 则可以进行代表人的添加。

①登录管理员的账号,选择【签约代表人】模块,点击"添加代表人"。

| 原签        | 签约代表人<br>+ 添加代表人 |                                 |               |                        |                     |     |        |                     |
|-----------|------------------|---------------------------------|---------------|------------------------|---------------------|-----|--------|---------------------|
|           | 统名/身份证号          | 请选择印意美型                         | 重置<br>商<br>v. |                        |                     |     |        |                     |
| 自前        | 姓名               | 身份证号                            | 身份类型          | 援权期限                   | 援权时间                | 状态  | 操作     |                     |
| ■ 基本信息    |                  | <b>Communication</b>            | 医约代表人         | 永久                     | 2023-04-10 22:46:04 | 已接权 | 重新模权   | 取用缓权<br>查看端认书:      |
| 2 用户管理    | <b>STARTS</b>    | $4 \equiv$                      | 签约代表人         | 永久                     | $\sim$              | 日拒绝 | 重新接权   |                     |
| 2 签约代表人   | <b>DOMEST</b>    | 4.1000                          | 签约代表人         | 2023-04-04--2023-04-06 | $\sim$              | 已过期 |        | 重新接权 取消接权           |
| ▲ 印章管理    | HE.              | 4.121                           | 签約代表人         | 永久                     | $\sim$              | 已排换 | 重新授权   |                     |
| ■ 日志管理    | <b>STORY</b>     | $\mathcal{L}$ and $\mathcal{L}$ | 法定代表人         | 永久                     | 2023-02-20 15:01:04 | 已接权 | $\sim$ |                     |
|           | $\frac{1}{2}$    | $\sim$                          | 签约代表人         | 2023-01-08--2023-01-08 | $\sim$              | 已过期 | 重新授权   | 取消授权                |
|           | <b>REGION</b>    | <b>Contract Avenue</b>          | 签约代表人         | 永久                     | $\sim$              | 已拒绝 | 重新授权   |                     |
|           |                  |                                 |               |                        |                     |     |        | < 1 > 10 条/页 > 既至 页 |
| $\bullet$ |                  |                                 |               |                        |                     |     |        |                     |
|           |                  |                                 |               |                        |                     |     |        |                     |
|           |                  |                                 |               |                        |                     |     |        |                     |

<span id="page-7-1"></span>②填写相关信息,设置授权期限,完毕后进行提交。

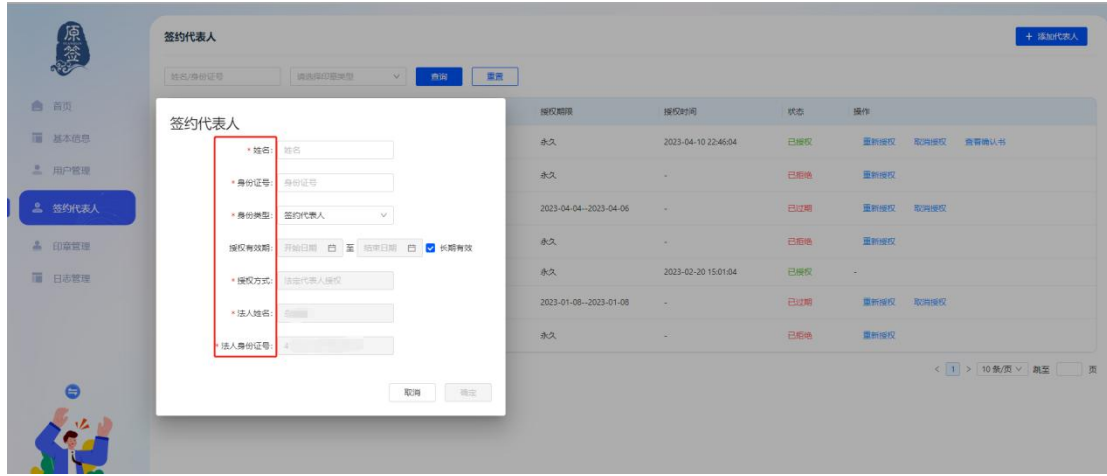

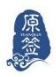

③系统会生成一个二维码,以便法人进行授权确认。法人操作后,签 约代表人即可生效。

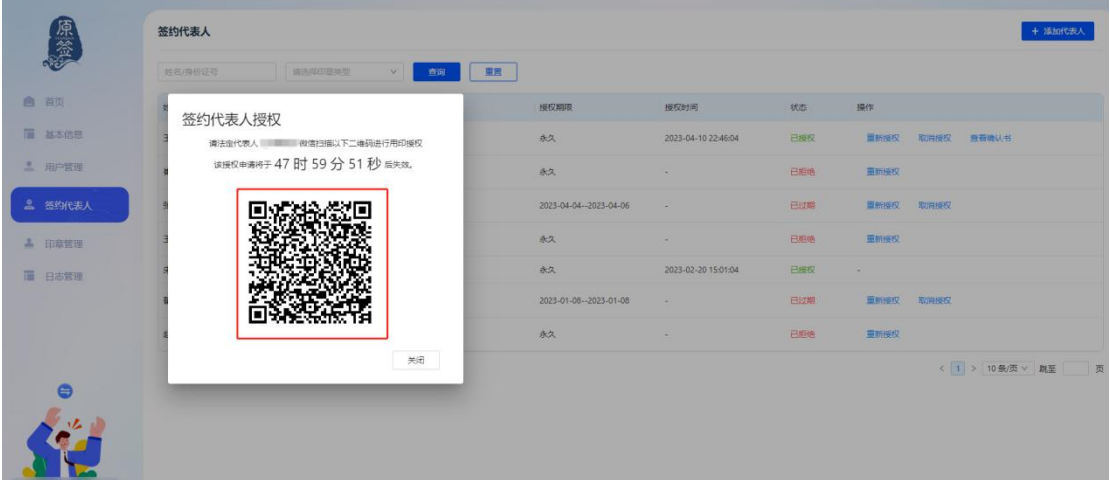

### <span id="page-8-0"></span>**1.3 印章管理**

①登录管理员账号,在印章管理模块,点击右上角【印章报送】:

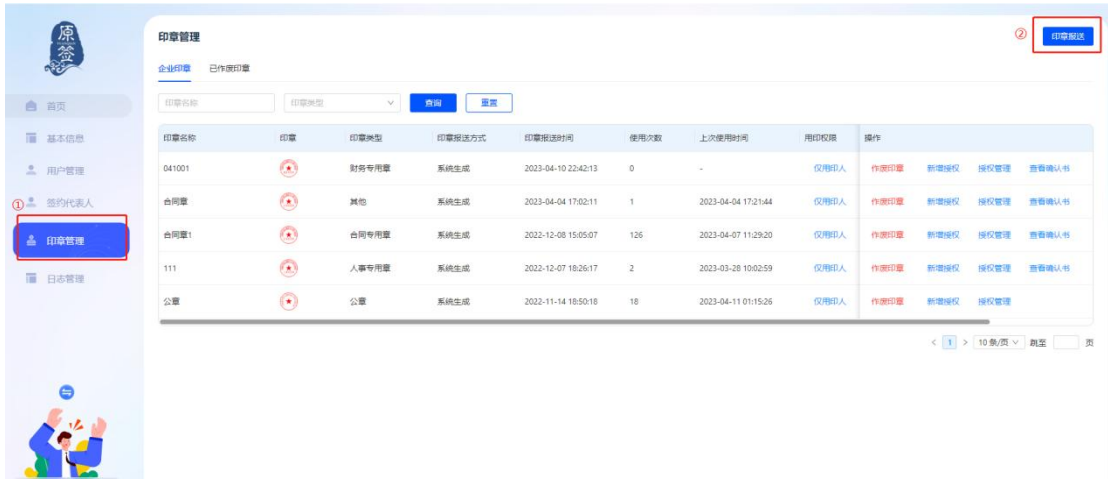

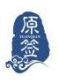

②选择印章类型并填写印章名称,选择印章报送方式(可选择系统自 动生成或用户自行上传)

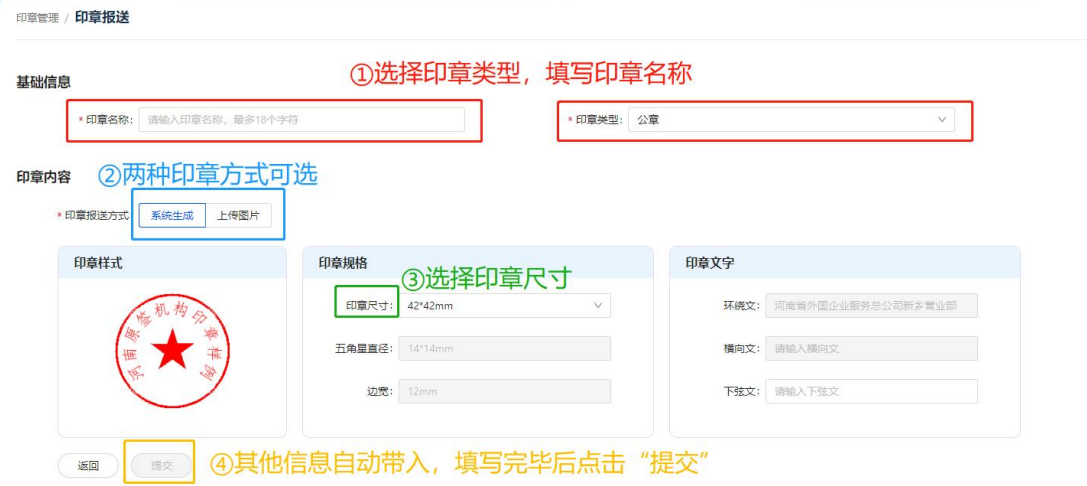

③提交后系统生成二维码以便法人进行印章的确认。此时印章管理人 默认为法人。

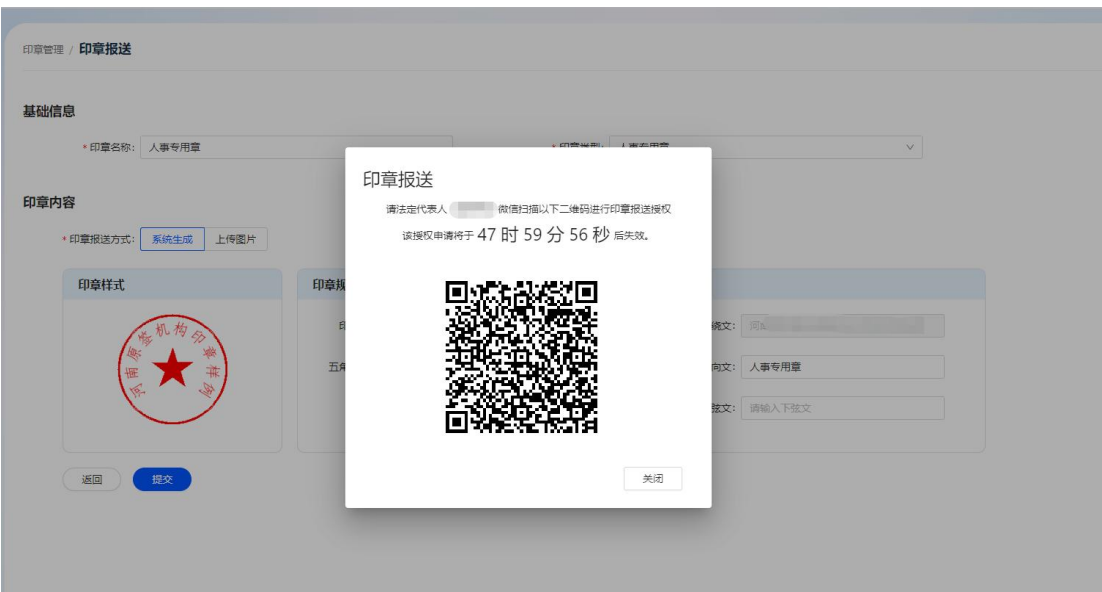

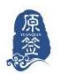

④如用户另外需要设置其他人员为印章管理员,则需进行用印授权, 在印章对应操作位置点击"新增授权",填写相关信息,选择授权有 效期后进行提交。

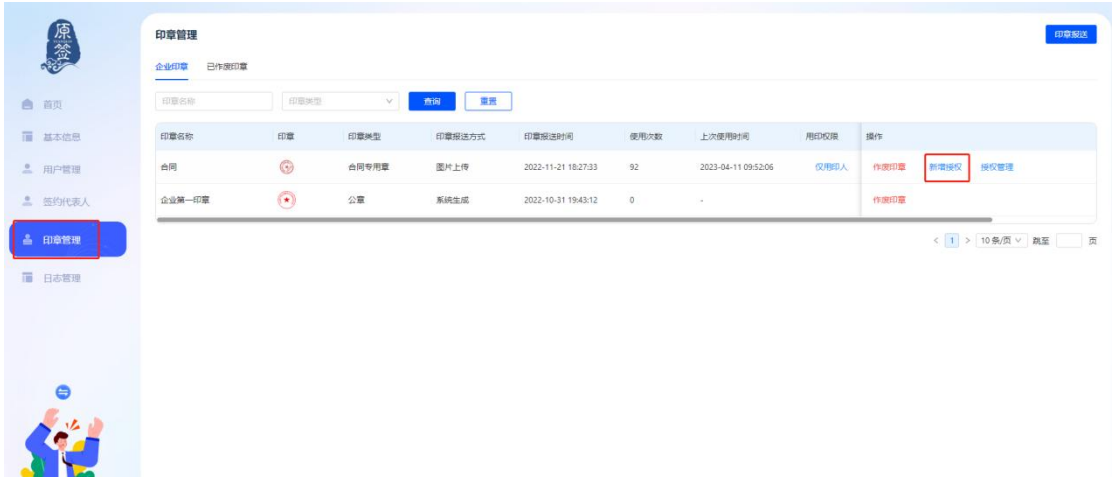

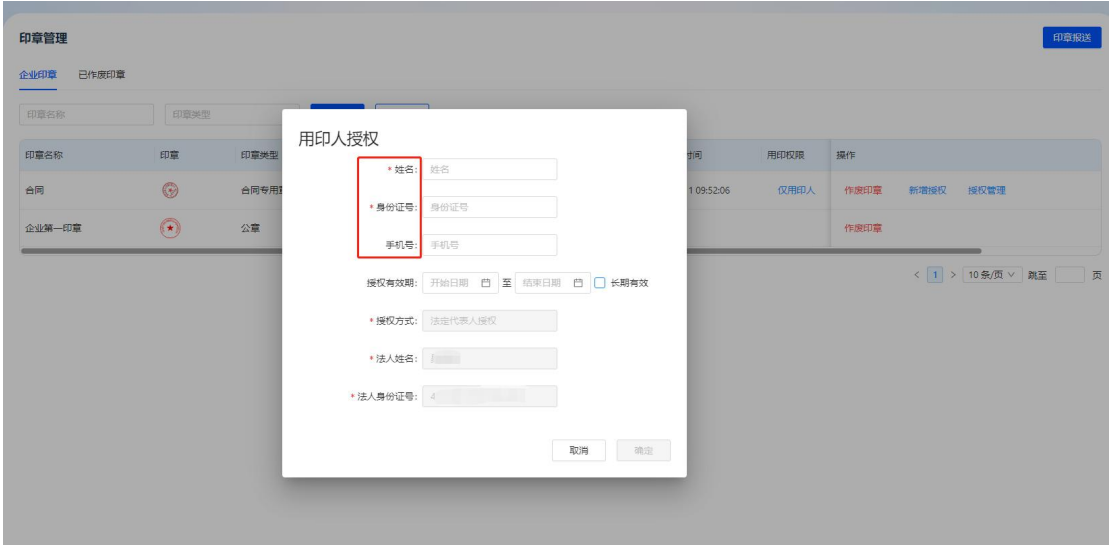

⑤系统会生成一个二维码,以便法人进行授权确认。法人操作后,用 印人即可生效。

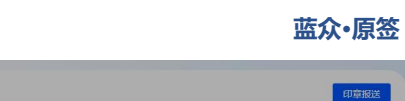

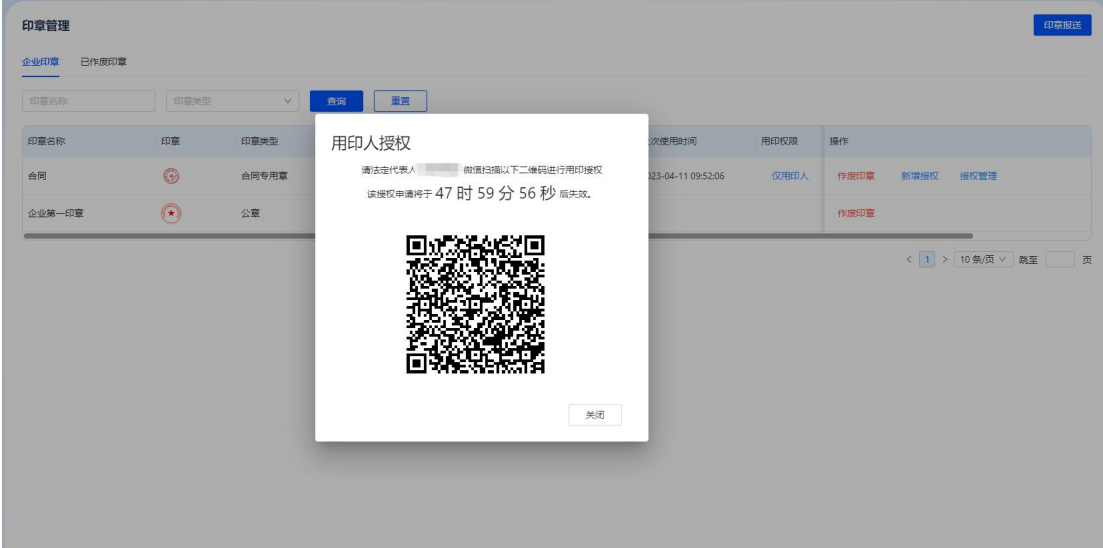

原签

### ⑥用户需要新增授权或者停止授权都可以通过授权管理去进行设置。

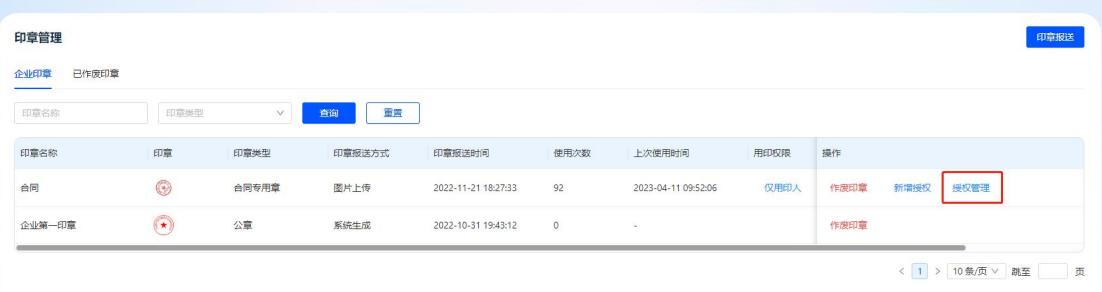

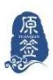

## <span id="page-12-0"></span>**2.合同配置准备**

### <span id="page-12-1"></span>**2.1 员工信息采集**

**该功能用于用户提前收集人员信息,非发布合同必要操作。** ①登录操作员账号,进入"员工信息收集"模块,再点击右上角"添 加员工"按钮。

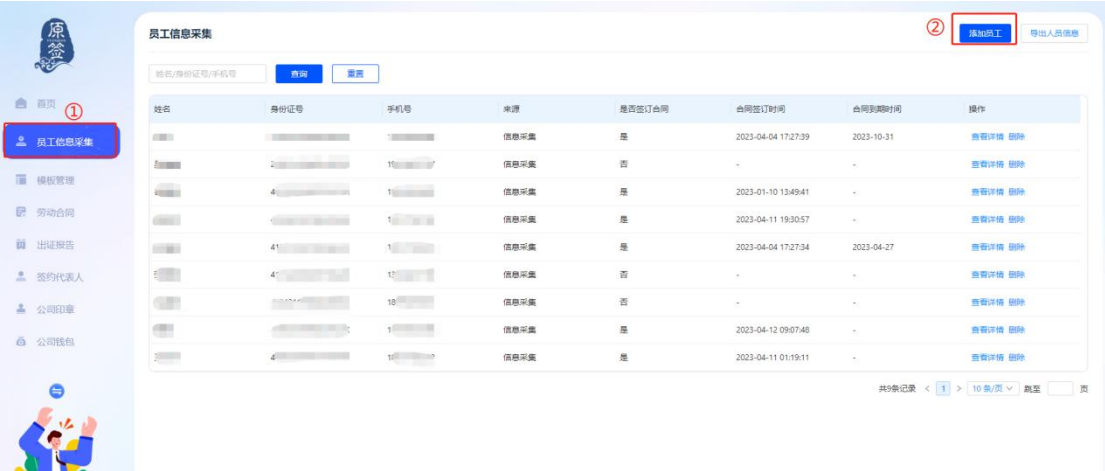

②系统提供两种信息收集模式:一种是可以自行下载模板,导入用户 线下已经采集好的员工信息;另一种是根据用户需求,可在员工姓名、 身份证号和手机号的基础上增加想要采集的员工信息,以"家庭住址" 为例,如图:

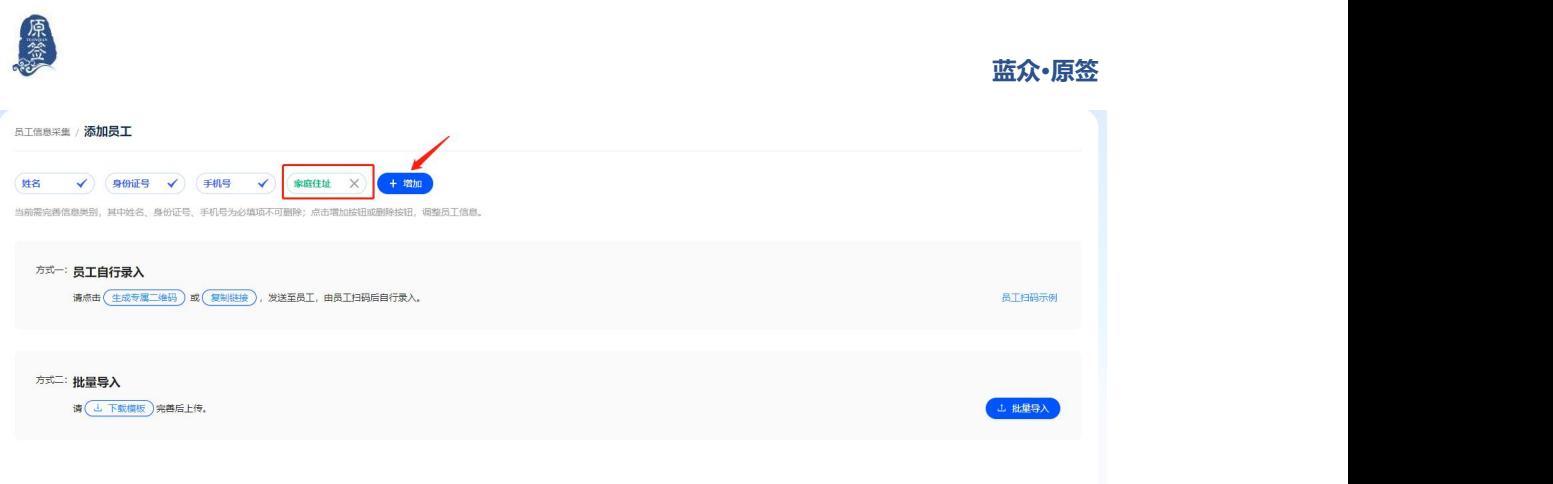

③添加后会生成二维码和链接,员工扫描二维码或点击链接后进行信 息填写,即可成功采集员工信息,员工的信息会保存在企业人员库中。

企业也可以对采集的员工信息进行选择导出。

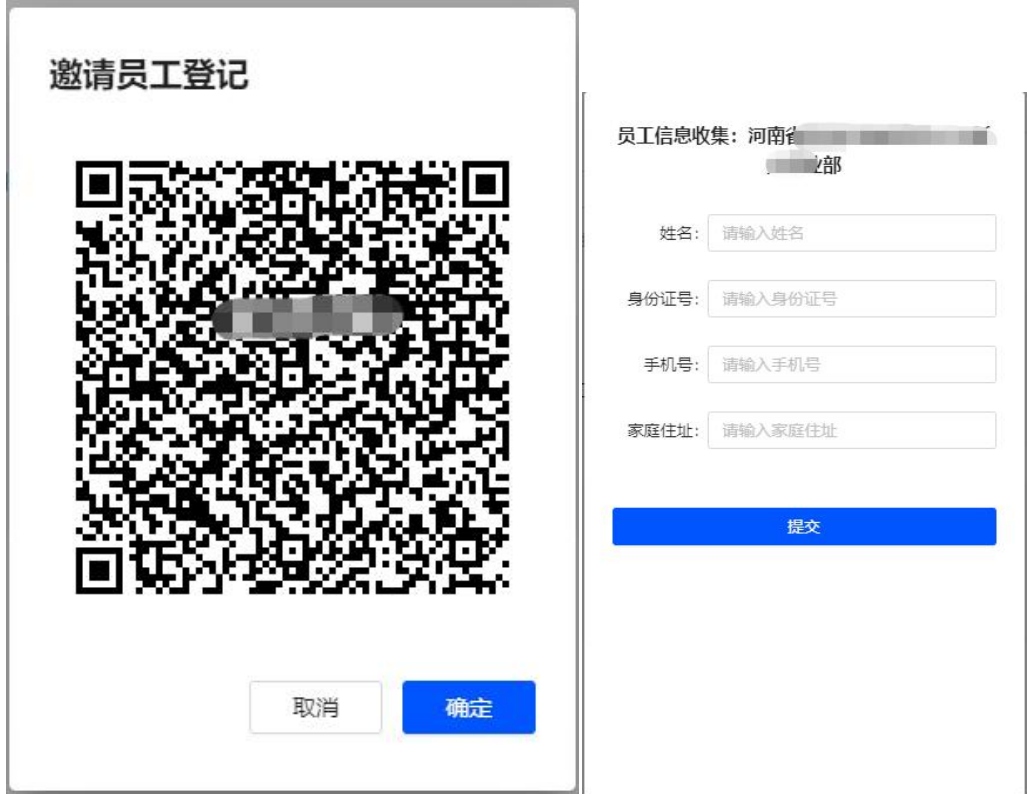

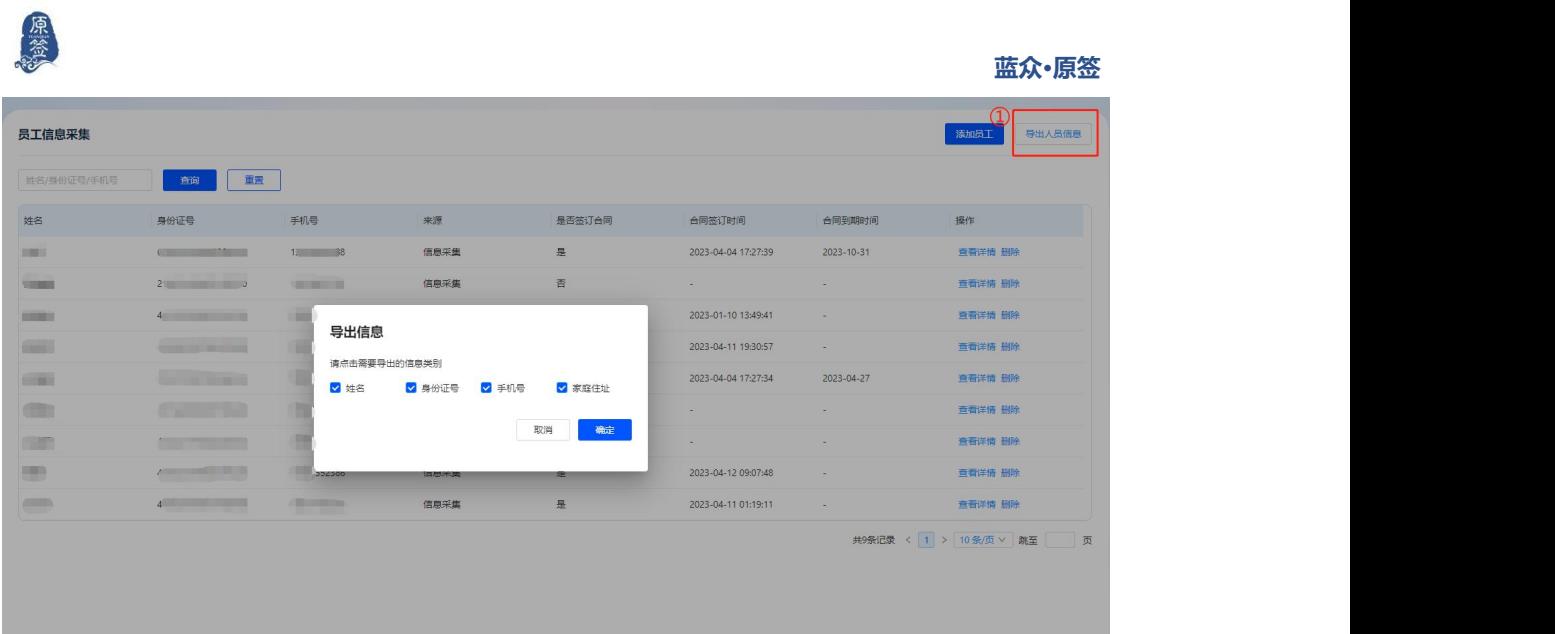

## <span id="page-14-0"></span>**2.2 模板管理**

①操作员进入【模板管理】模块,点击创建模板。

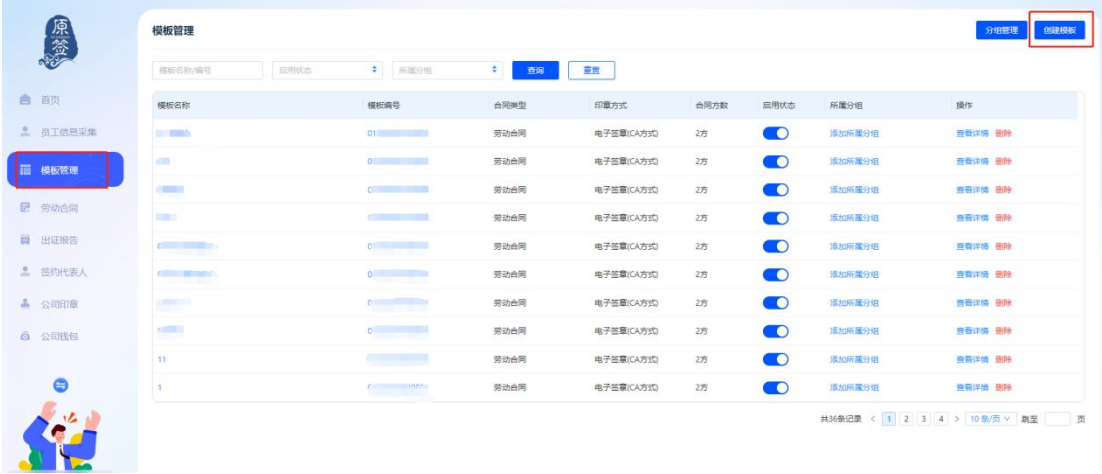

②填写信息,选择签章方式:传统签章/电子 CA 签章(**若选择的是 电子 CA 签章,模板中需要配置双方签章位置,传统签章则不需要**), 上传合同底稿文件**(注:只有 docx 格式的文件才能在线编辑,其他**

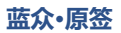

### **几种文件类型不支持编辑需用户填写的信息)。**

原签

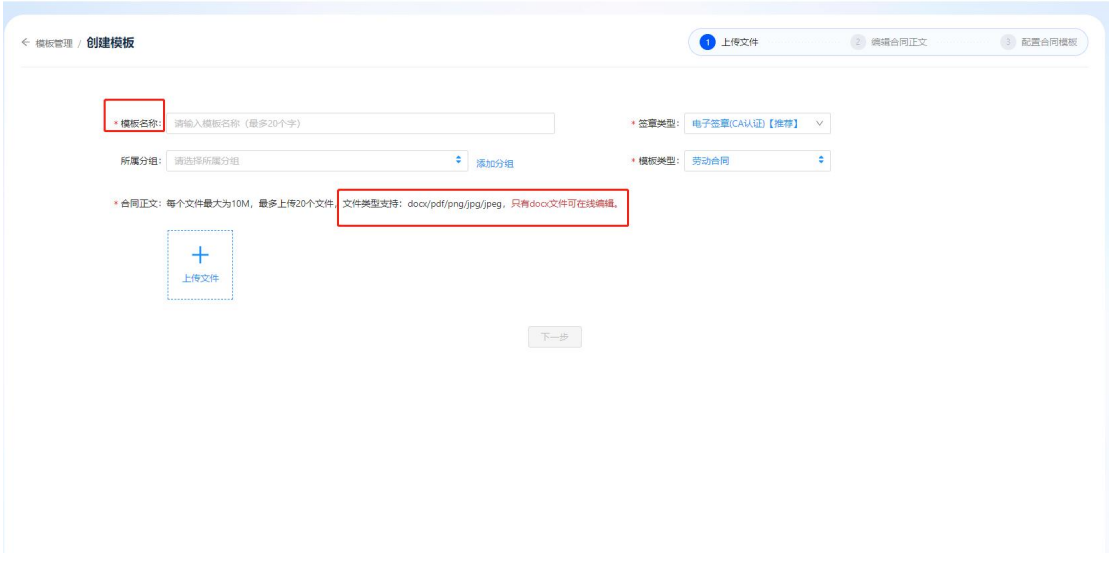

## ③进入合同正文,进行合同内容中的变量编辑。按图中标注进行操作:

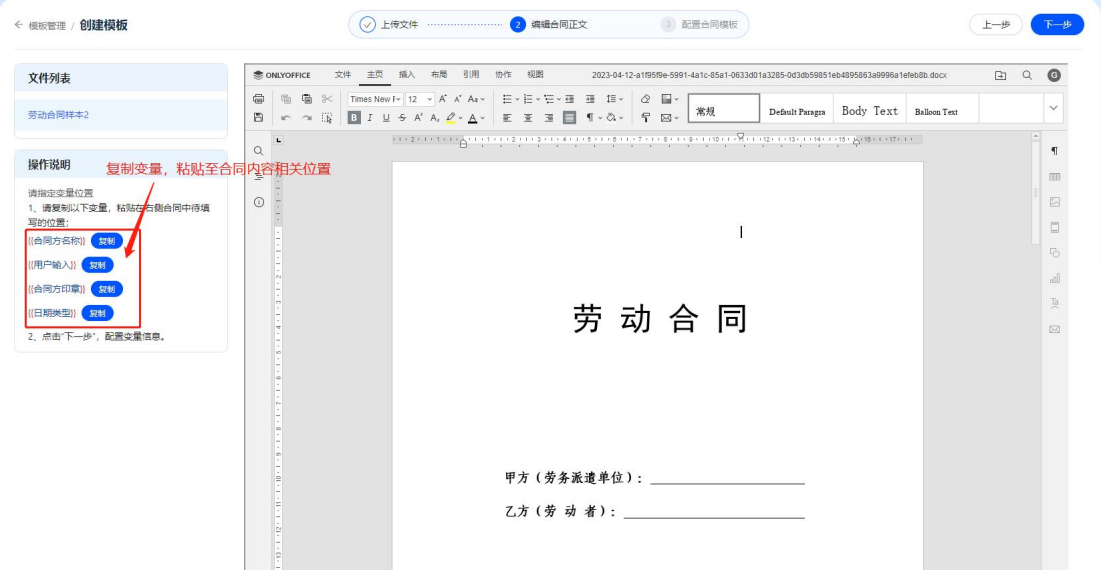

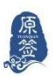

④将 "{{合同方名称}}" 复制在合同方(甲方、乙方)处:

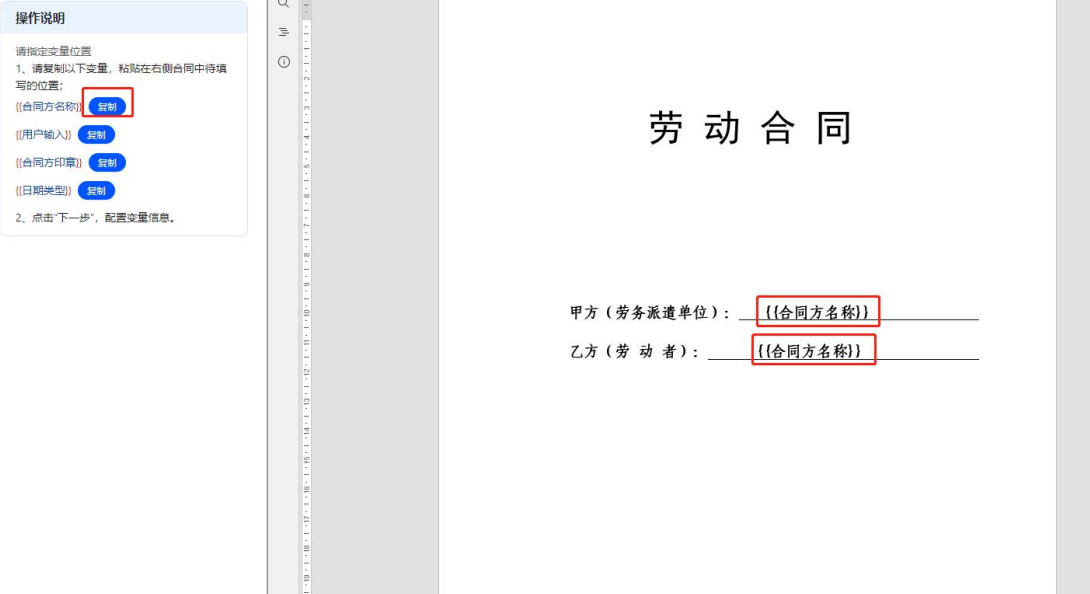

将用户(甲乙方)需要填写信息的空白处都粘贴上"{{用户输入}}":

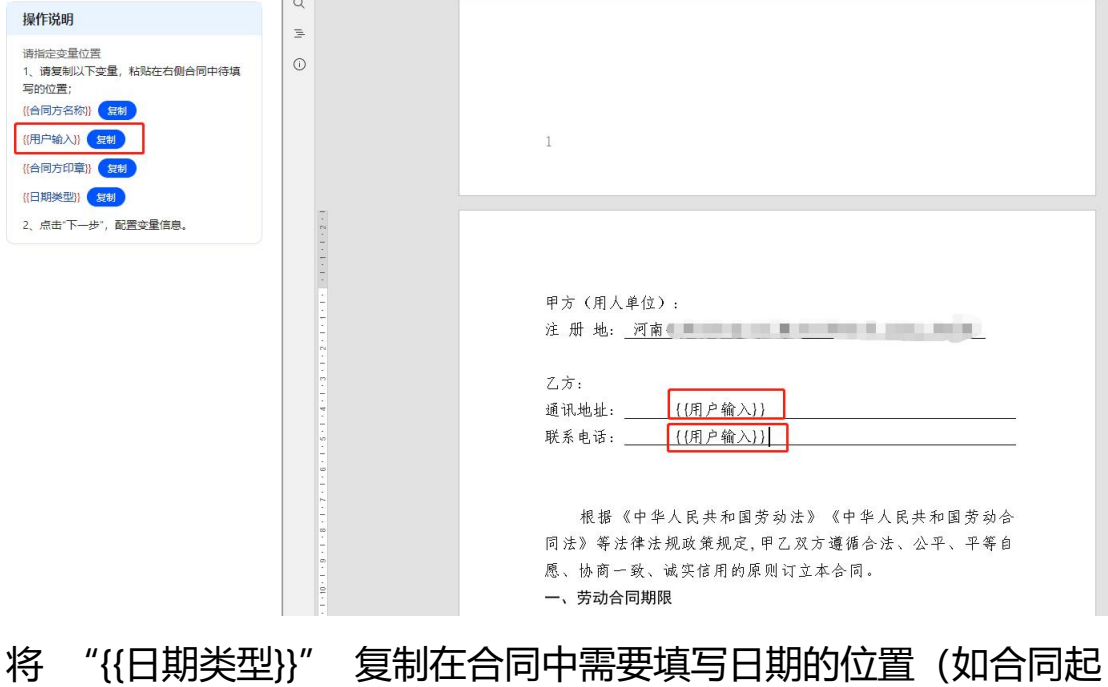

止时间):

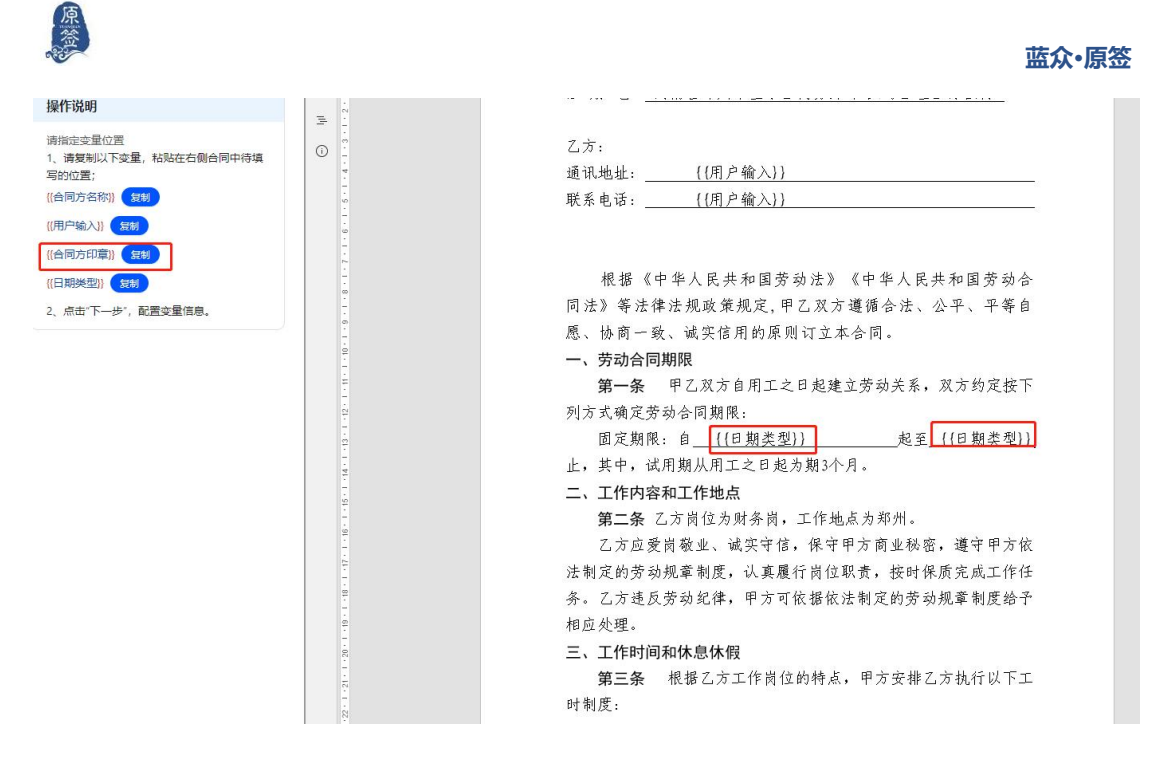

将 "{{合同方印章}}" 复制在甲方、签约代表人(若合同内容有设

置签约代表人签字)和乙方印章处**(此处注意要留出甲方盖章的位置,**

### **避免印章被文字覆盖)。**

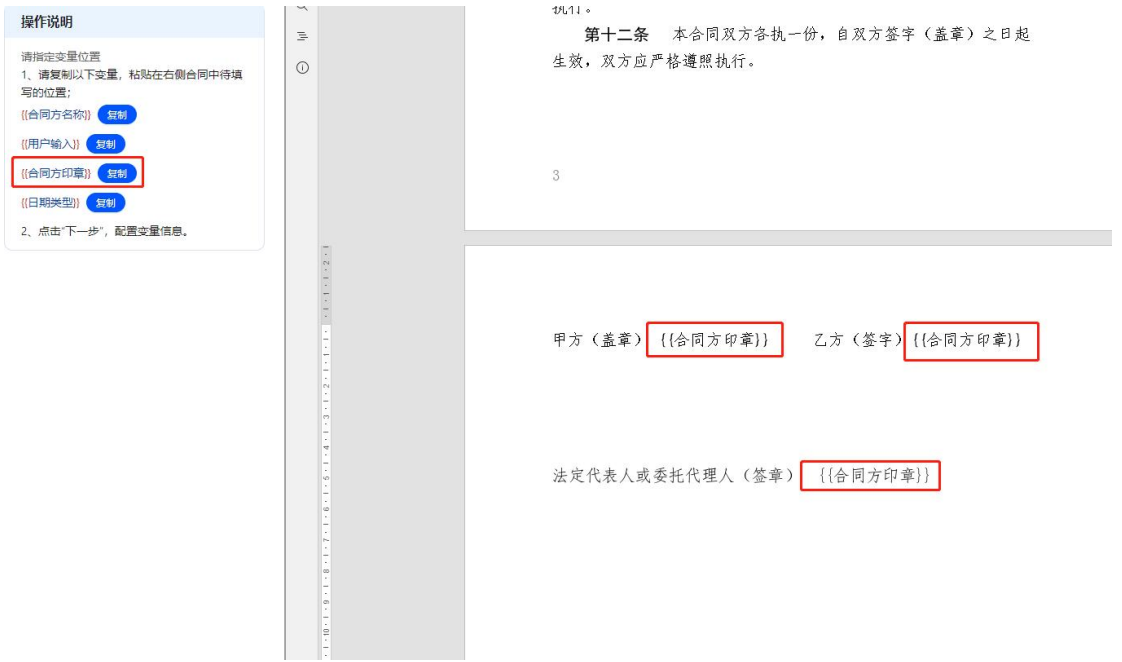

6保存后点击"下一步",进入信息配置页面。

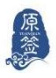

⑥指定合同方,点击文本框,如图:甲方选择"甲方(我)",乙方 选择"乙方(员工)"。

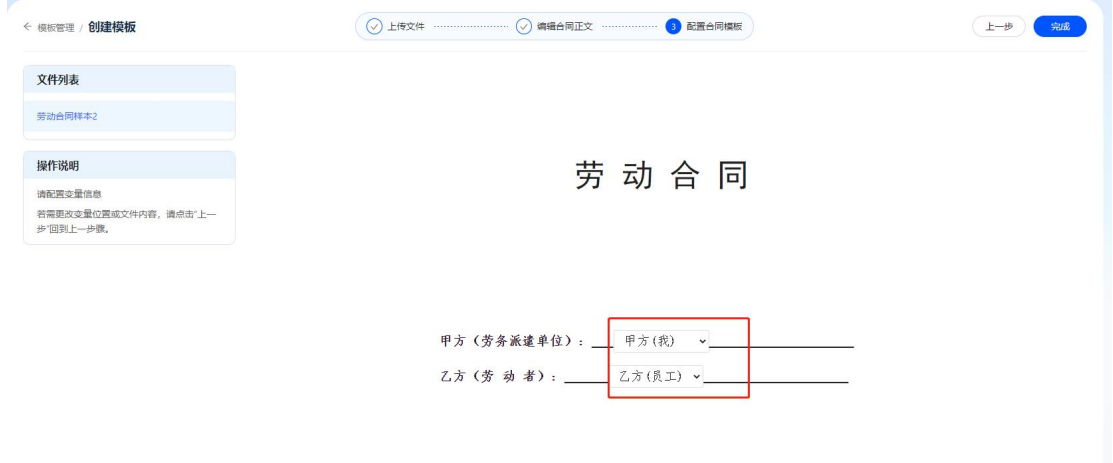

将所有的"用户输入"部分按提示进行设定,以"通讯地址"为例, 如图:

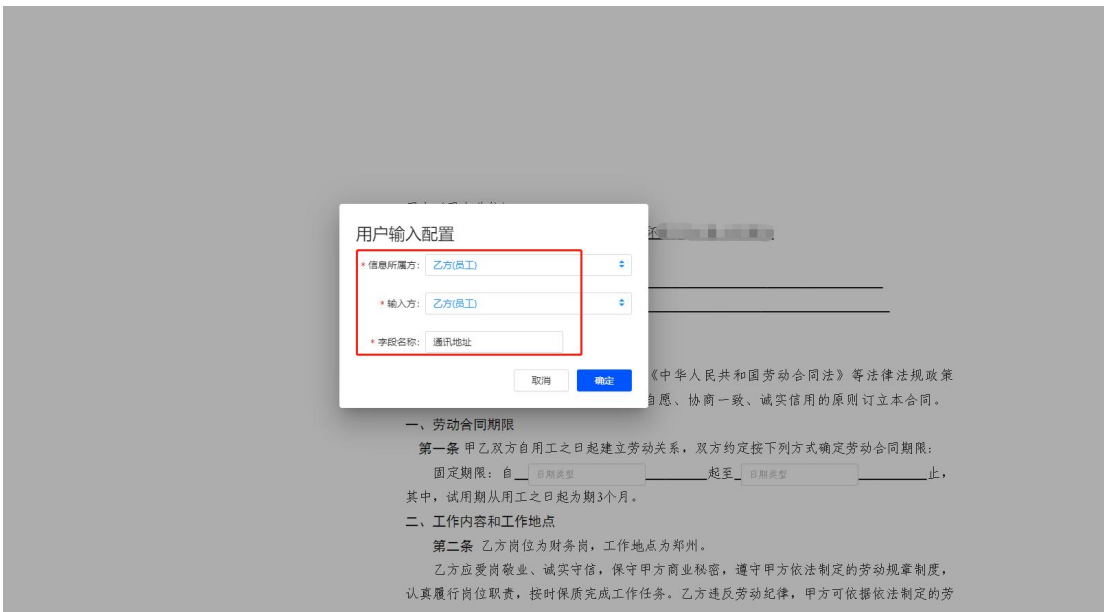

若有属于乙方但需要甲方填写的信息(**比如合同起止时间等,属于乙 方信息,但要由甲方来填写**),如图:

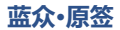

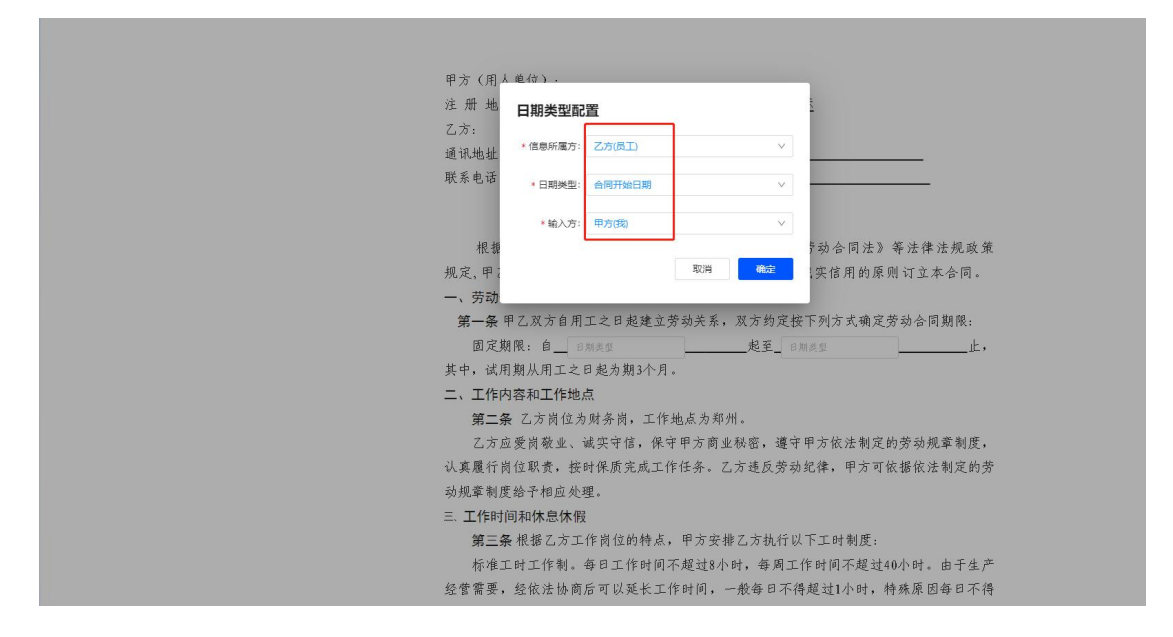

将甲乙方签章签字的位置进行选择,选择甲方签章为"甲方(我)的 印章",选择乙方签章为"乙方(员工)的印章",选择代表人印章 为"甲方代表人印章"。如图:

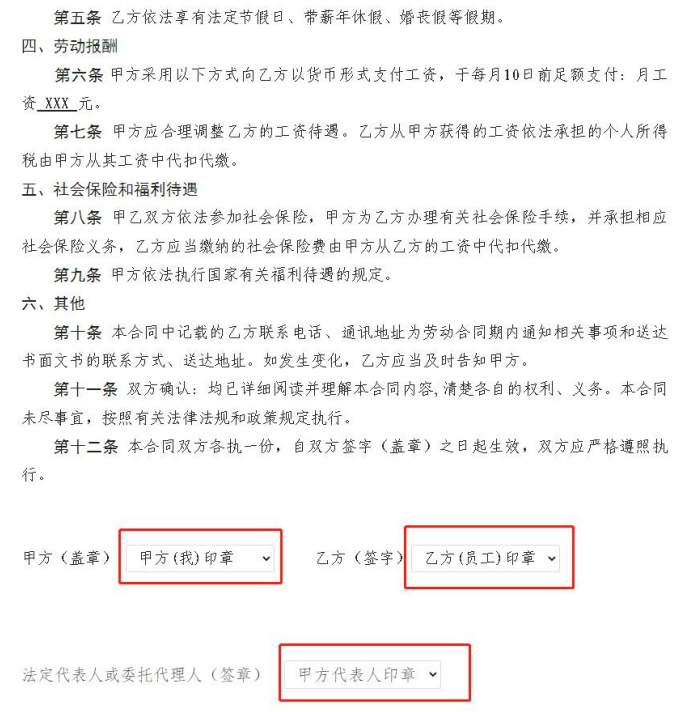

全部设置完毕后,点击页面右上角"完成"。至此,模板配置完成。

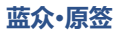

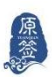

## <span id="page-20-0"></span>**3.劳动合同**

## <span id="page-20-1"></span>**3.1 合同发起**

①进入劳动合同模块,点击"发起合同"。

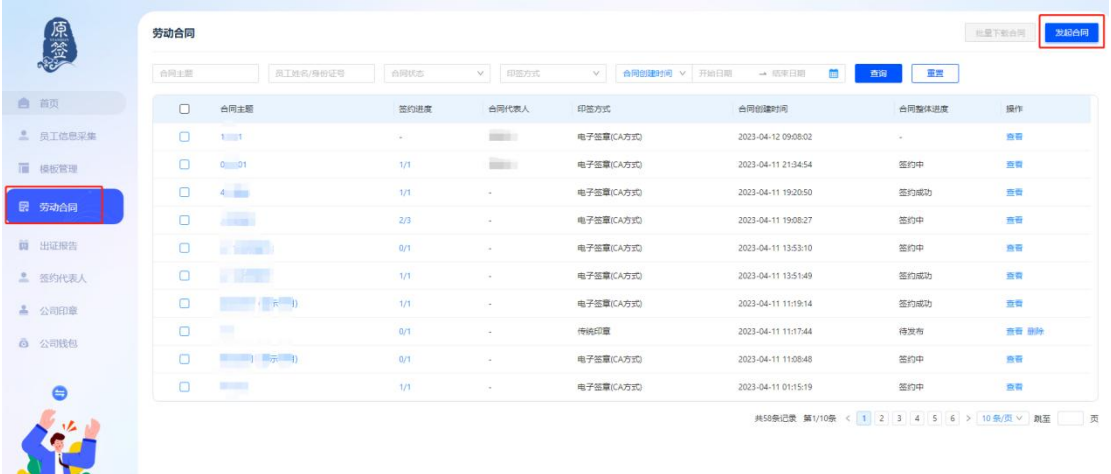

②填写信息,选择签约方式、已配置好的模板,进行用印申请。 若选批量签,可以单个添加或下载表格填写信息,再批量导入。

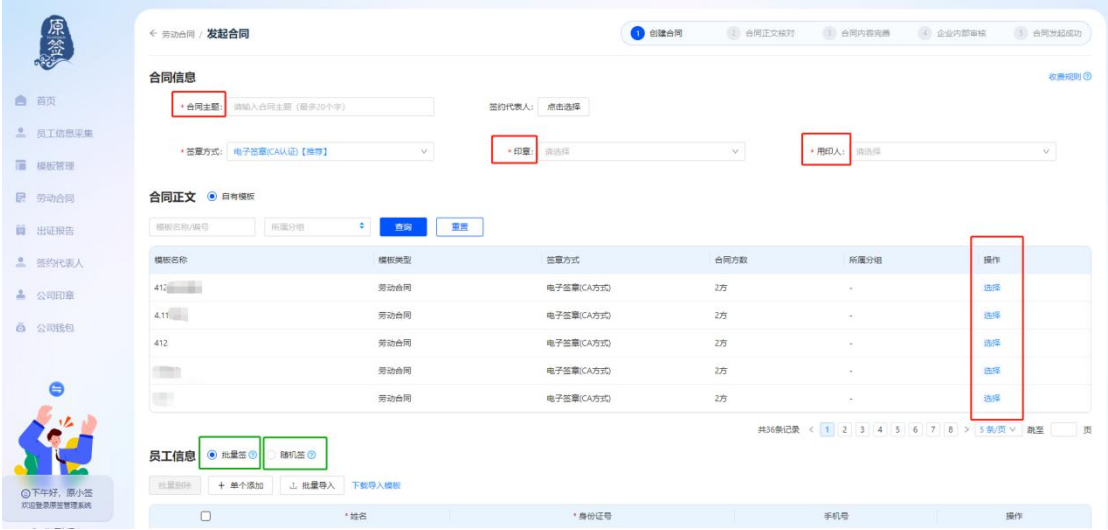

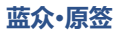

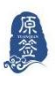

### 若选随机签,需按要求完善信息:

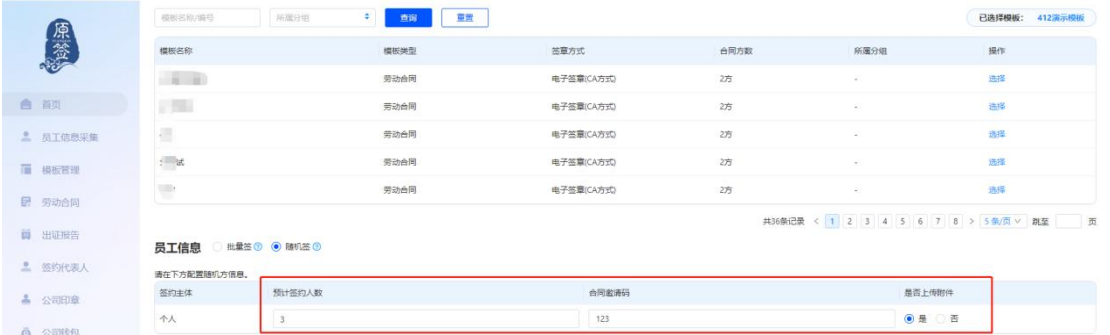

③ 用户如有其他合同签订需求,可进行"高级设置":签约截止时间、 合同到期提醒(以提前 30 天、10 天和 5 天为例)、是否允许员工查 看/下载合同和是否确认对方签署情况的。备注处填写需要上传的附件, 以"身份证正反面为例",如图:

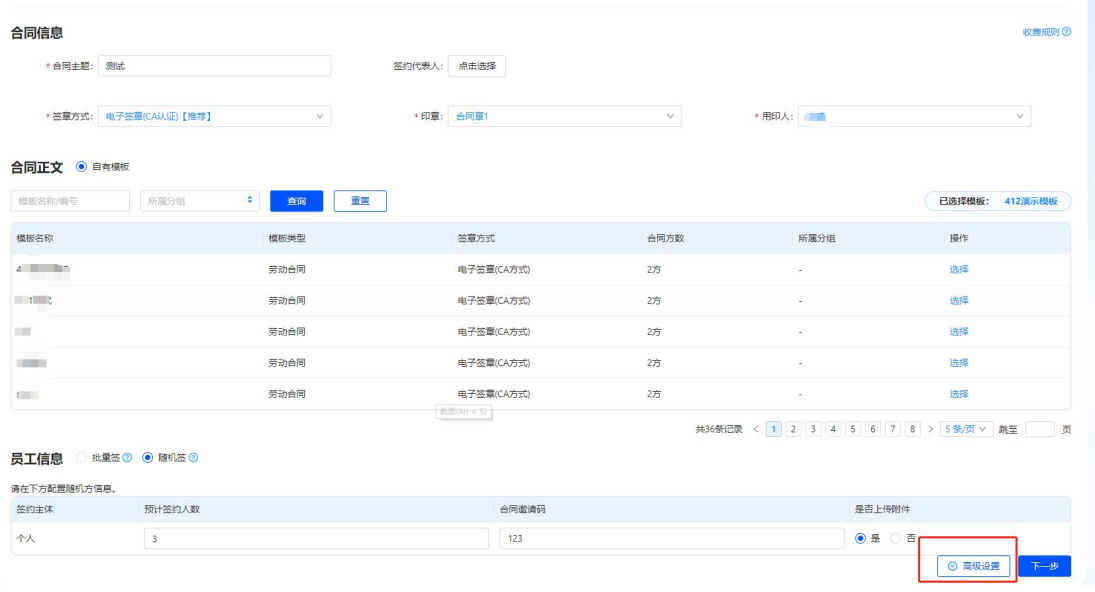

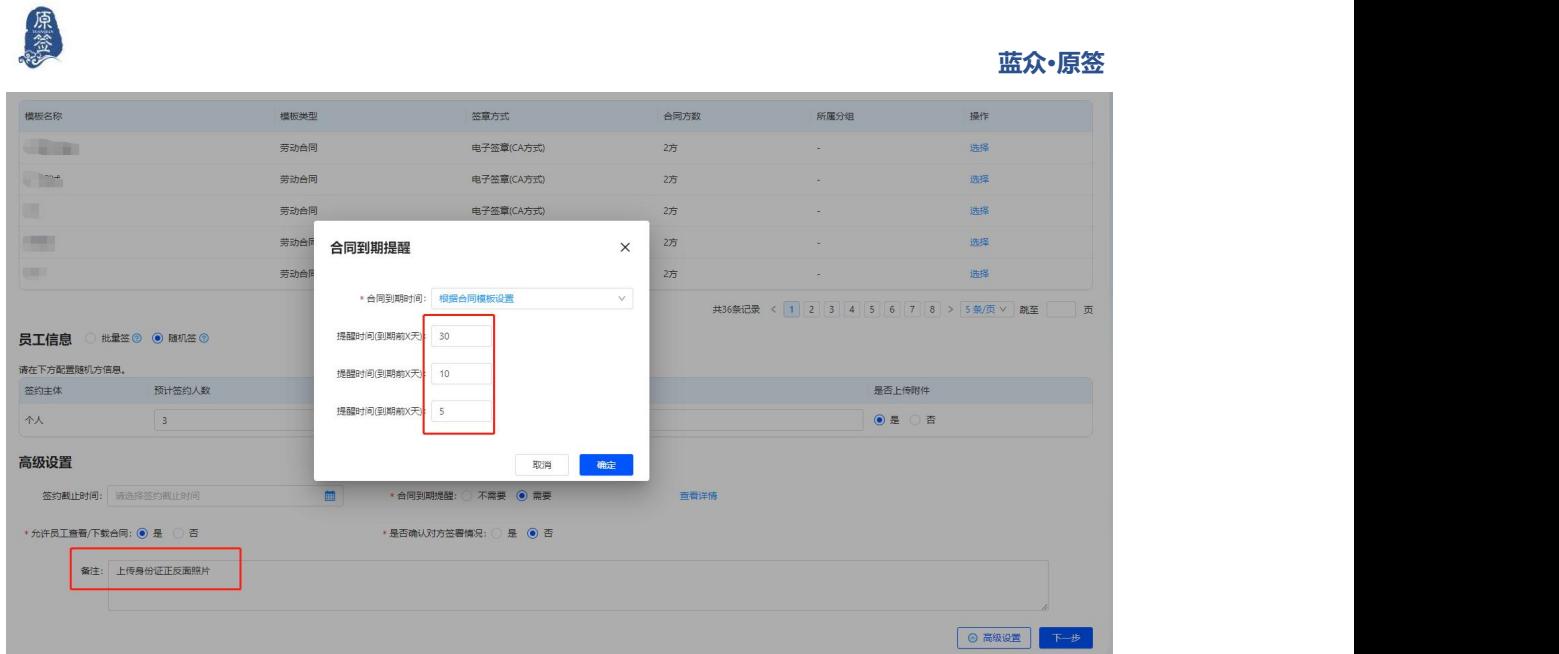

43完成后点击"下一步"进行合同内容浏览。如无误,点击确定,如 有误,可以点击"上一步"进行修改。

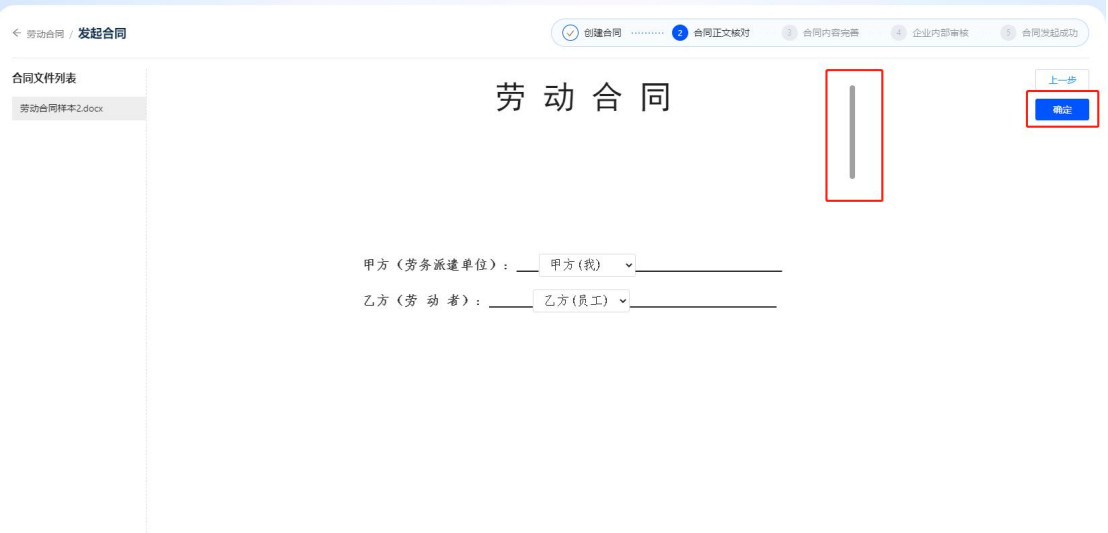

⑤进入合同详情页面,在此步骤,如果是批量签中有属于乙方但需要 甲方填写的信息,则进行填写或批量导入,然后核对一下合同信息(随 机签中可查看签约条件), 没有问题, 则点击"提交审核"。

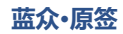

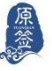

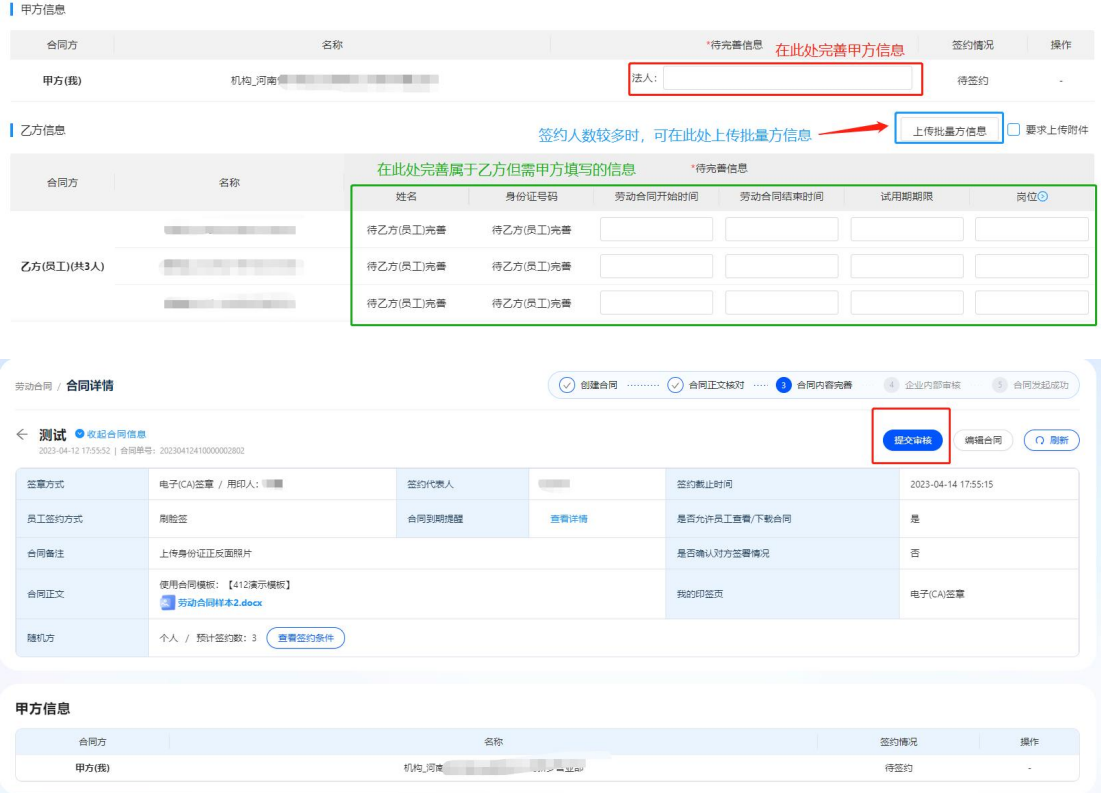

## <span id="page-23-0"></span>**3.2 合同审批**

①登录审核员账号,点击"合同审核",进行合同发布前审核。可(如 果未设置审核员或已经设置免审核则无需此步骤。

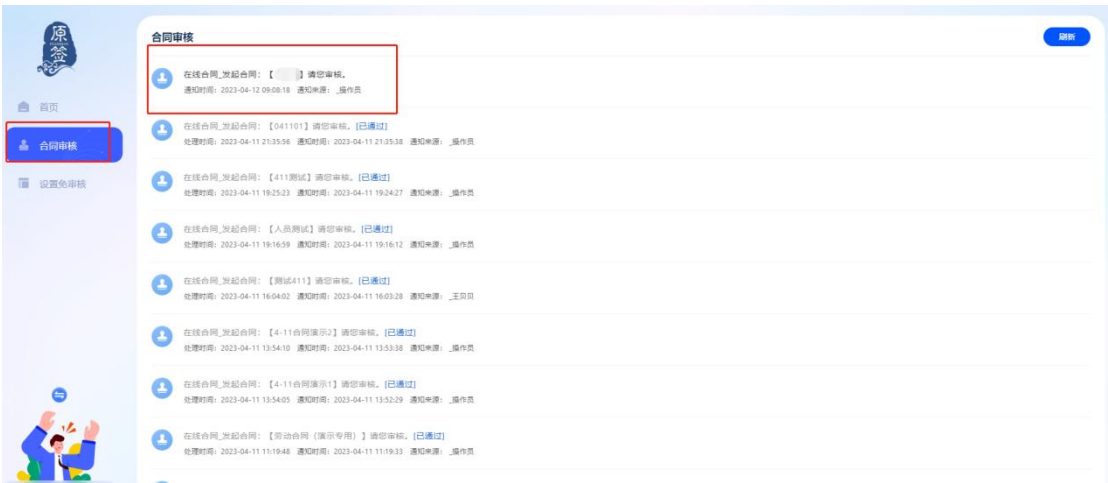

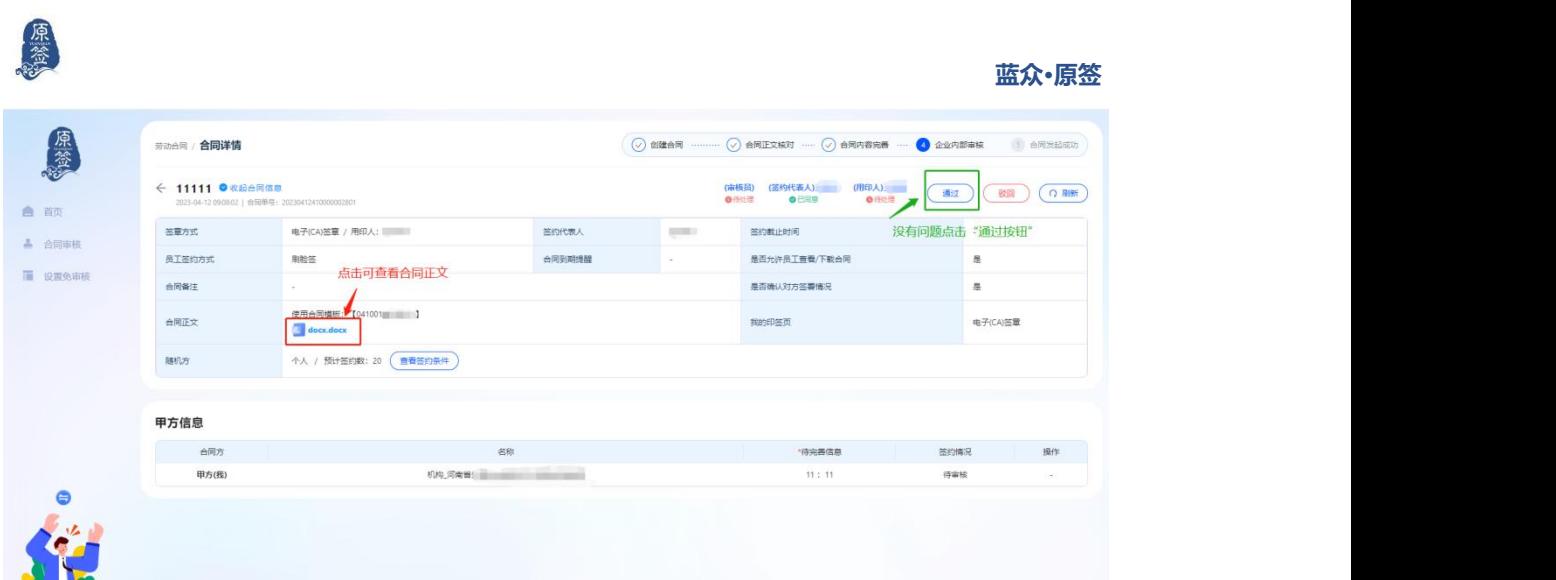

③用印人进行用印审批。

用印人进入原签小程序,点击"合同管理"标识——"我用印的合同", 可看到"待处理的合同",点击进入合同详情,可查看合同正文和印 章信息,进行签字确认后则用印人审批完成。

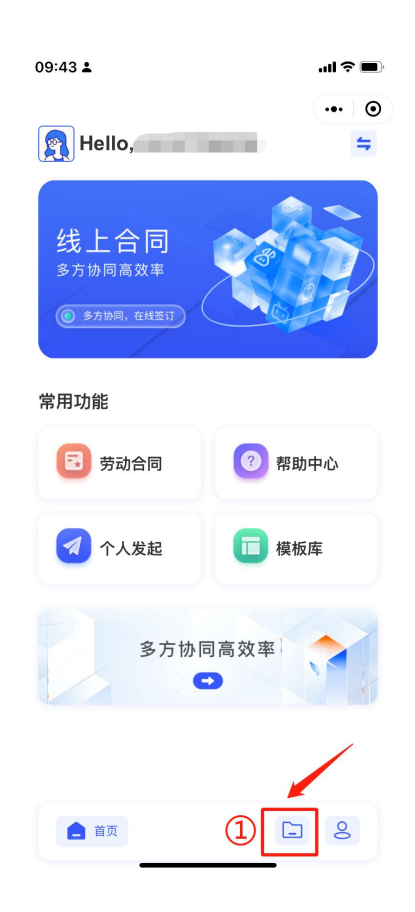

原签

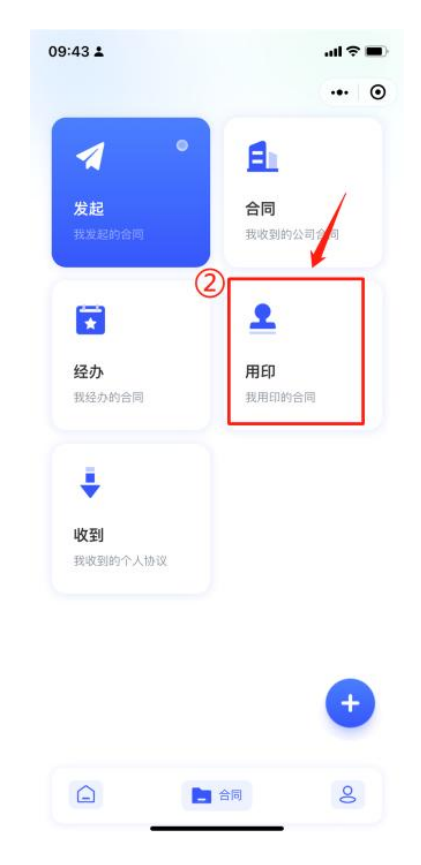

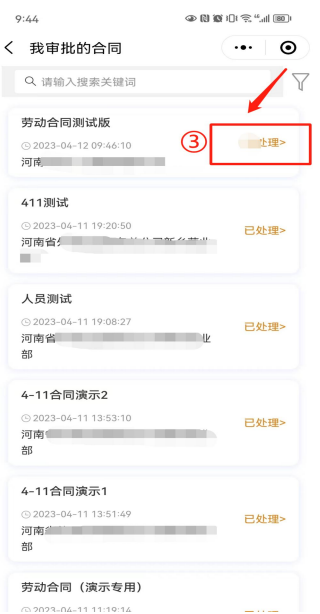

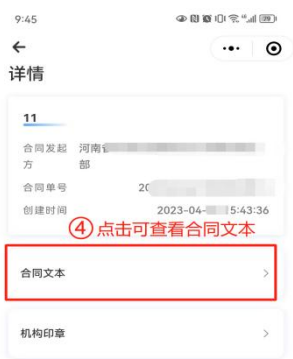

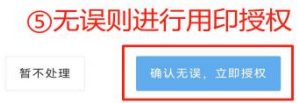

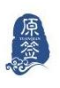

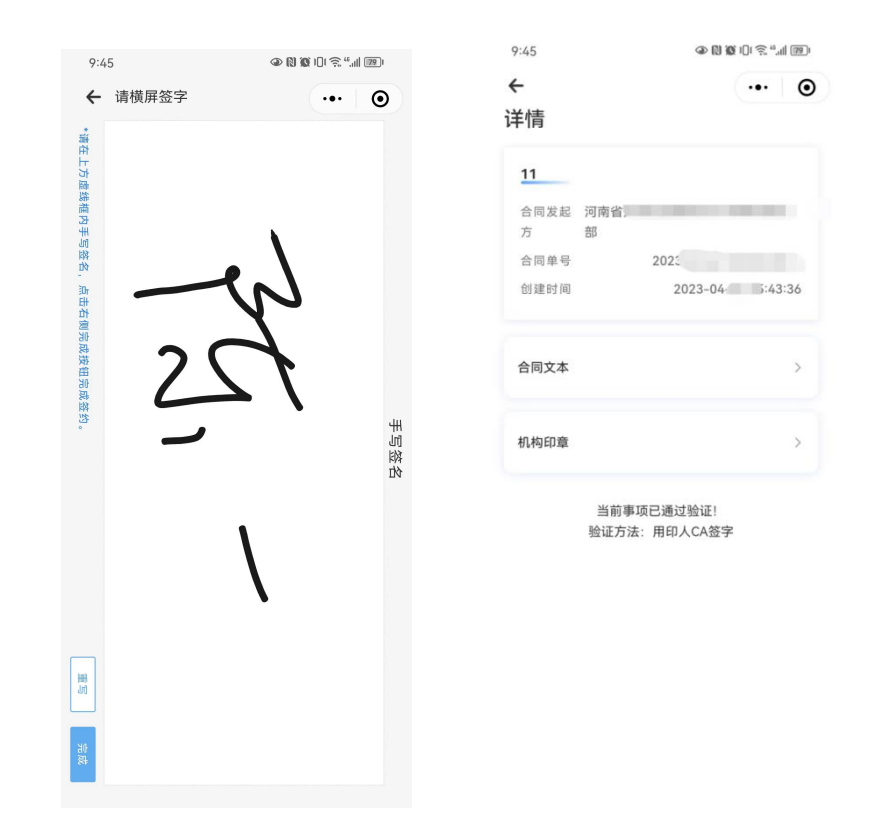

③签约代表人签字。签约代表人进入原签小程序,点击"合同管理" 标识——"我经办的合同",可看到"待处理的合同",点击进入合 同详情,可查看合同正文和印章信息,进行签字确认后则签约代表人 签约完成。

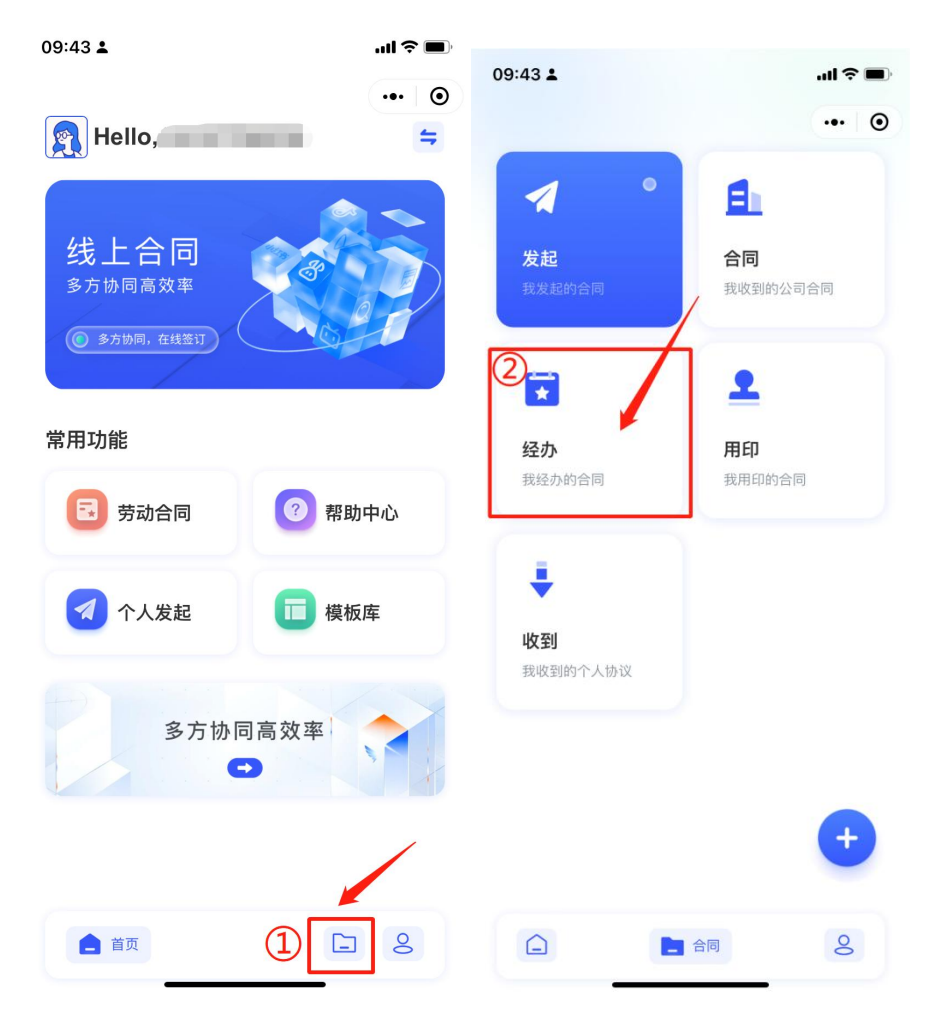

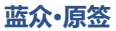

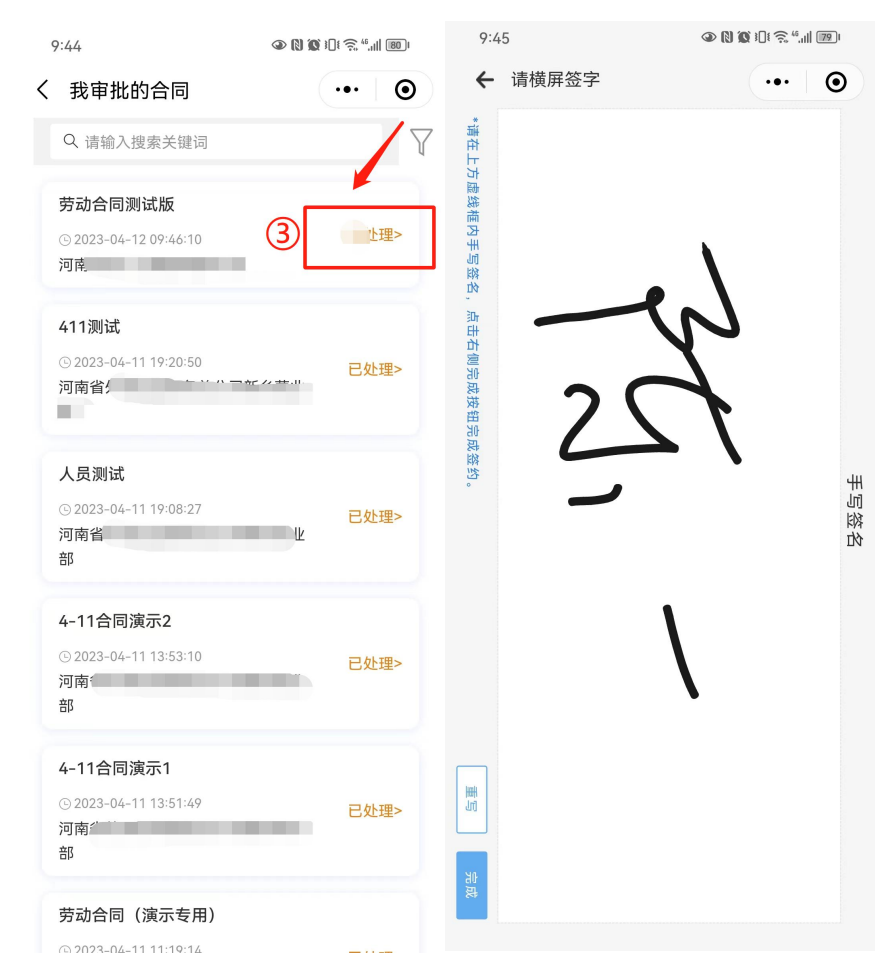

## <span id="page-28-0"></span>**3.3 合同签约**

合同审批完成后回到工作台页面,此时显示的状态是签约中,点击"邀 请签约",会生成一个专属的二维码,签约对方通过微信扫码二维码 进行签约。如图:

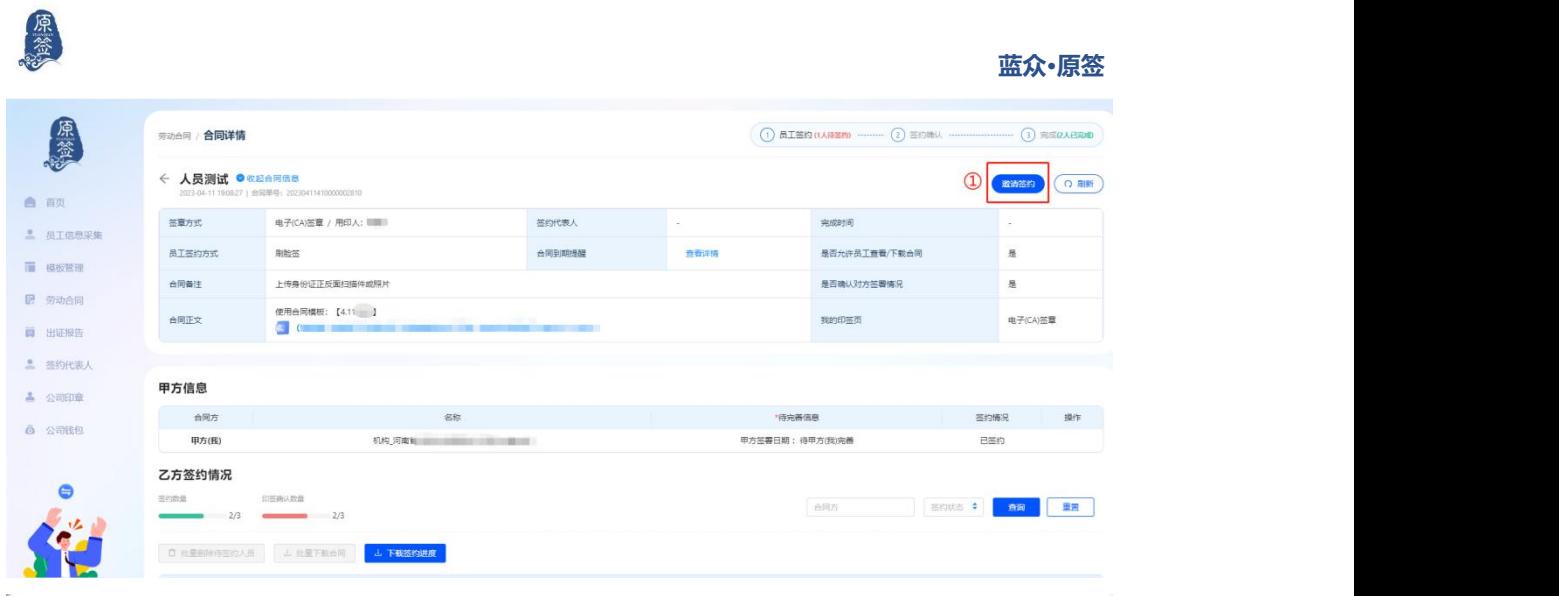

#### 邀请签约

方式1: 员工注册并登录"原签"小程序, 在"合同管理"中自行签署。

方式2: 复制合同链接发送至员工, 或邀请员工扫描下方"合同专属签约码", 进行签署。

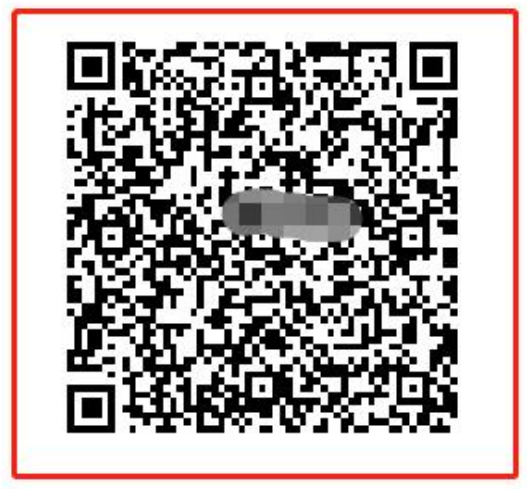

关闭

## <span id="page-29-0"></span>**3.4 员工签约**

①微信扫描合同签约二维码。

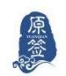

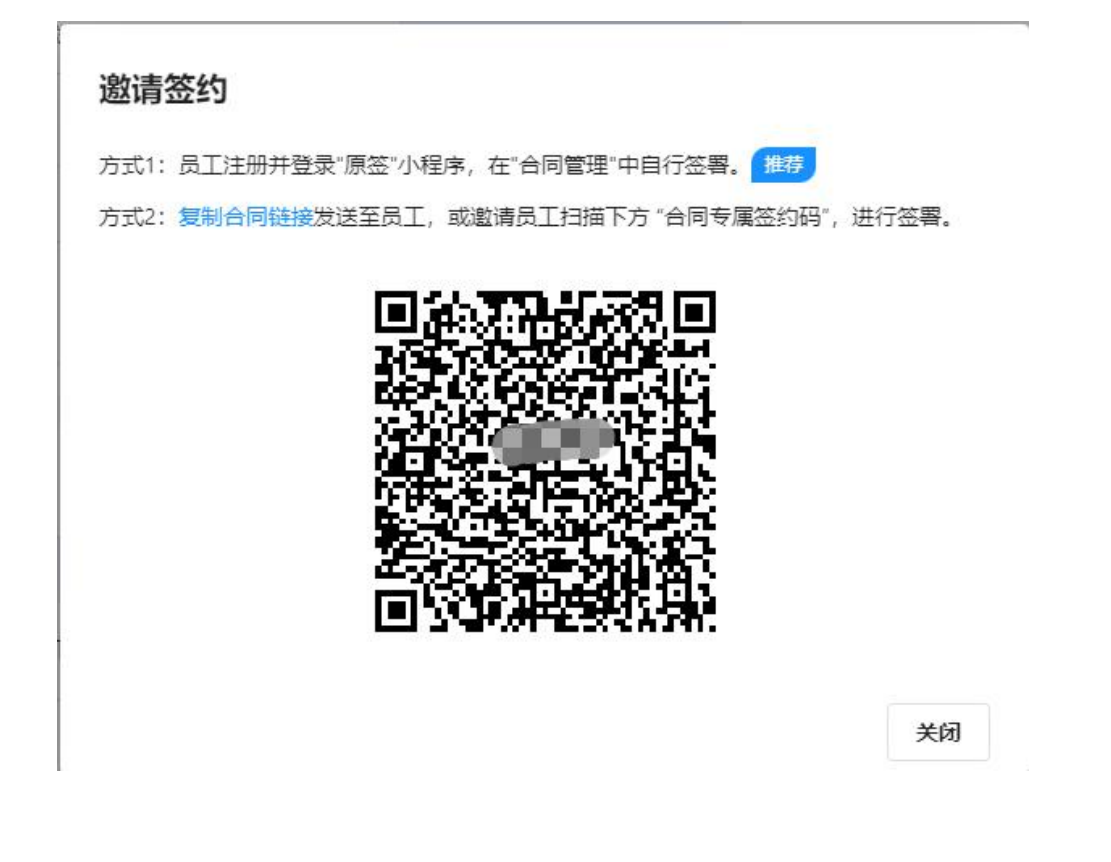

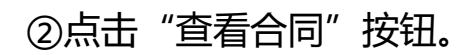

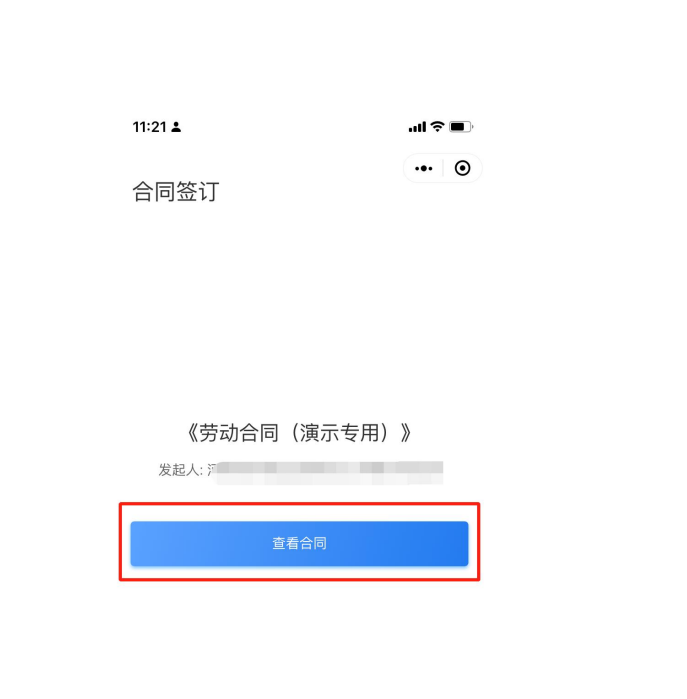

原签

**蓝众·原签**

返回首页

3点击"查看合同", 根据提示填写个人信息, 完毕后点击"确定"。

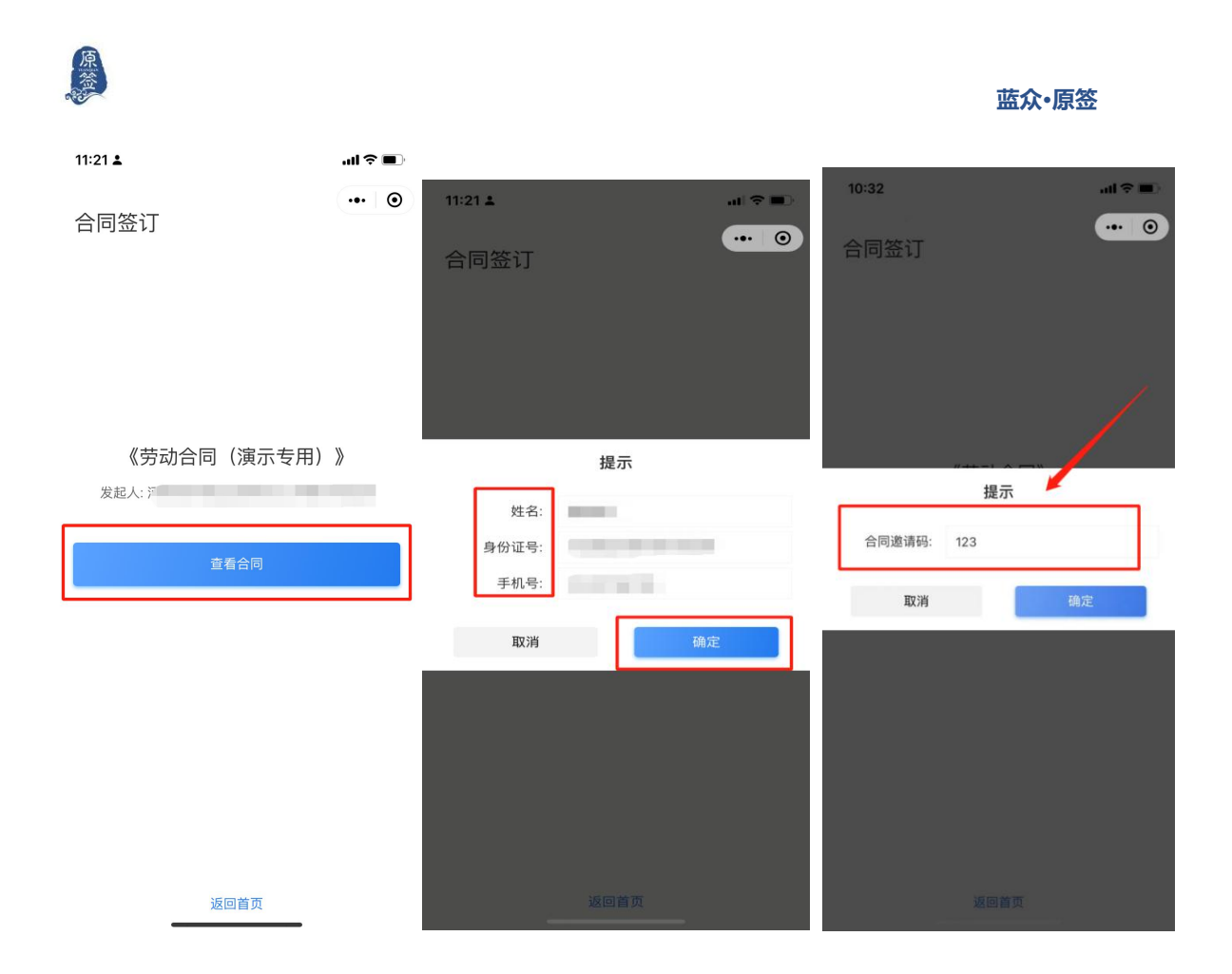

④根据公司备注要求上传附件,若公司无要求,则跳过此步骤,上传 后点击"立即签约"。

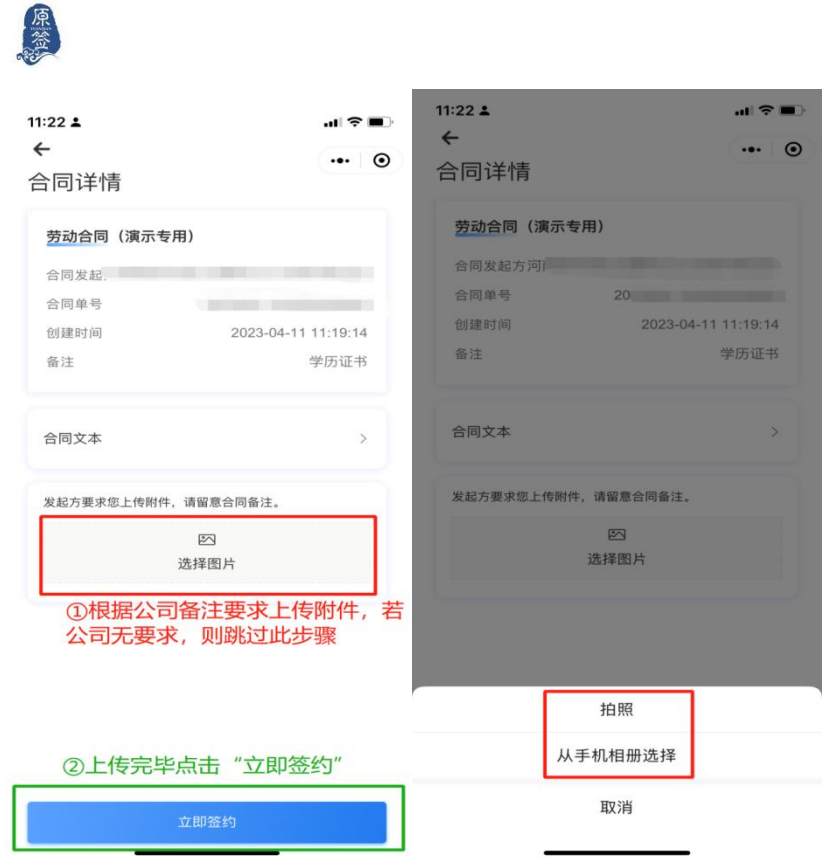

⑤点击"立即签约",点击合同正文上方蓝色,跳转至合同内容需完 善位置, 进行填写。

**蓝众·原签**

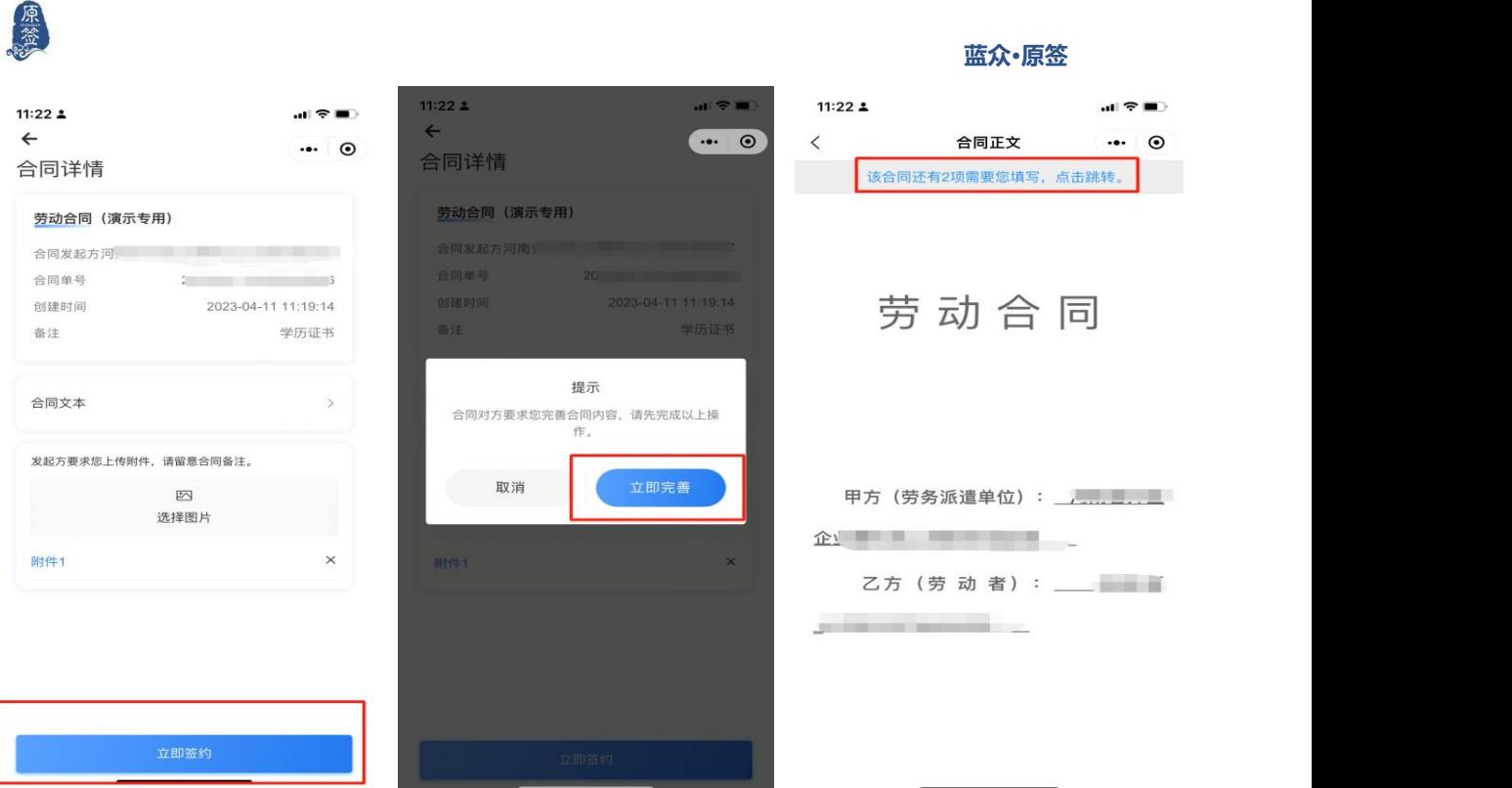

⑥完善后点击"立即签约",进行签字刷脸验证。**如果是批量签,员 工的小程序会收到待办提示,员工可进入原签小程序,选择"合同管 理"——"我收到的公司合同"**进行签约。

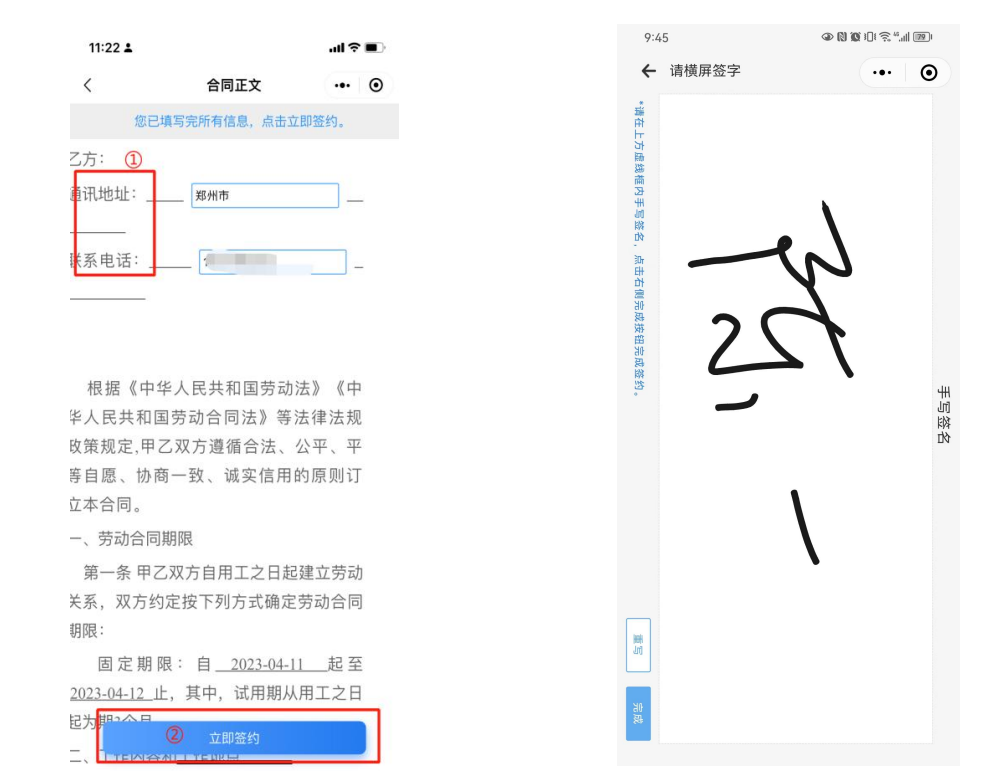

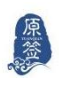

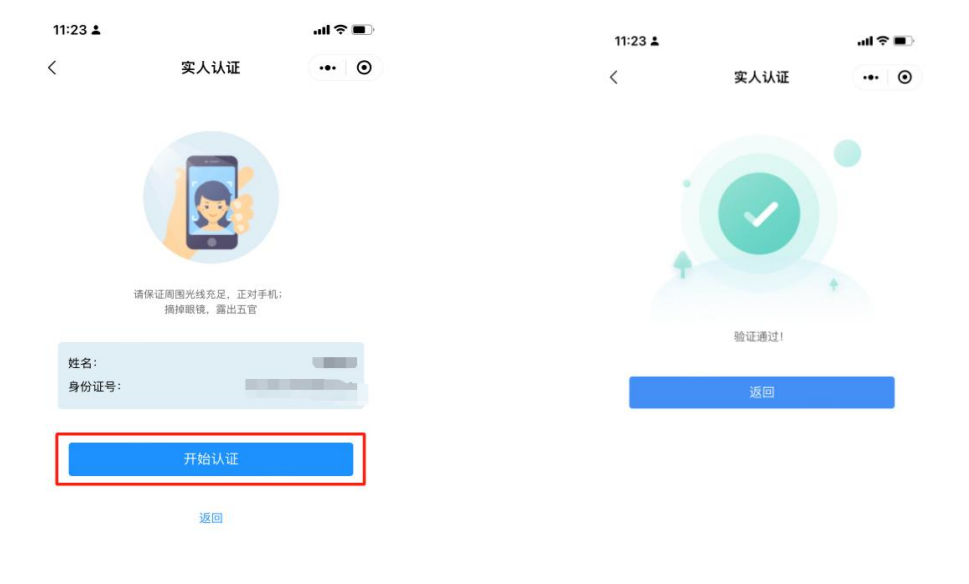

⑦认证完成后,待甲方确认,若信息和印签无误,点击"认可印签", 若有误,可选择"不认可印签"或"要求重签",要求重签则对方再 次进行签约,**若不认可印签,则批量签约对象签约失败,请谨慎选择**。

: iPhone, model: iPhone I

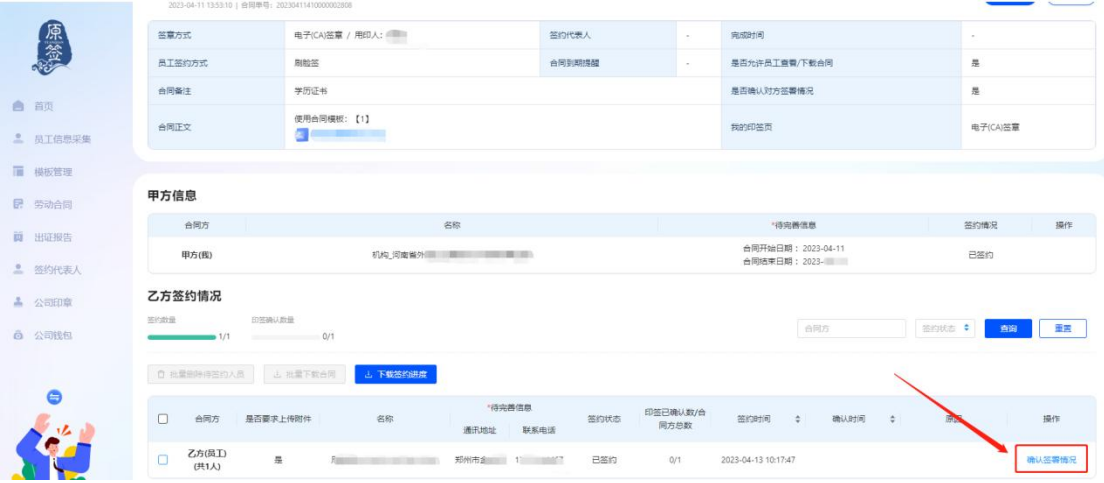

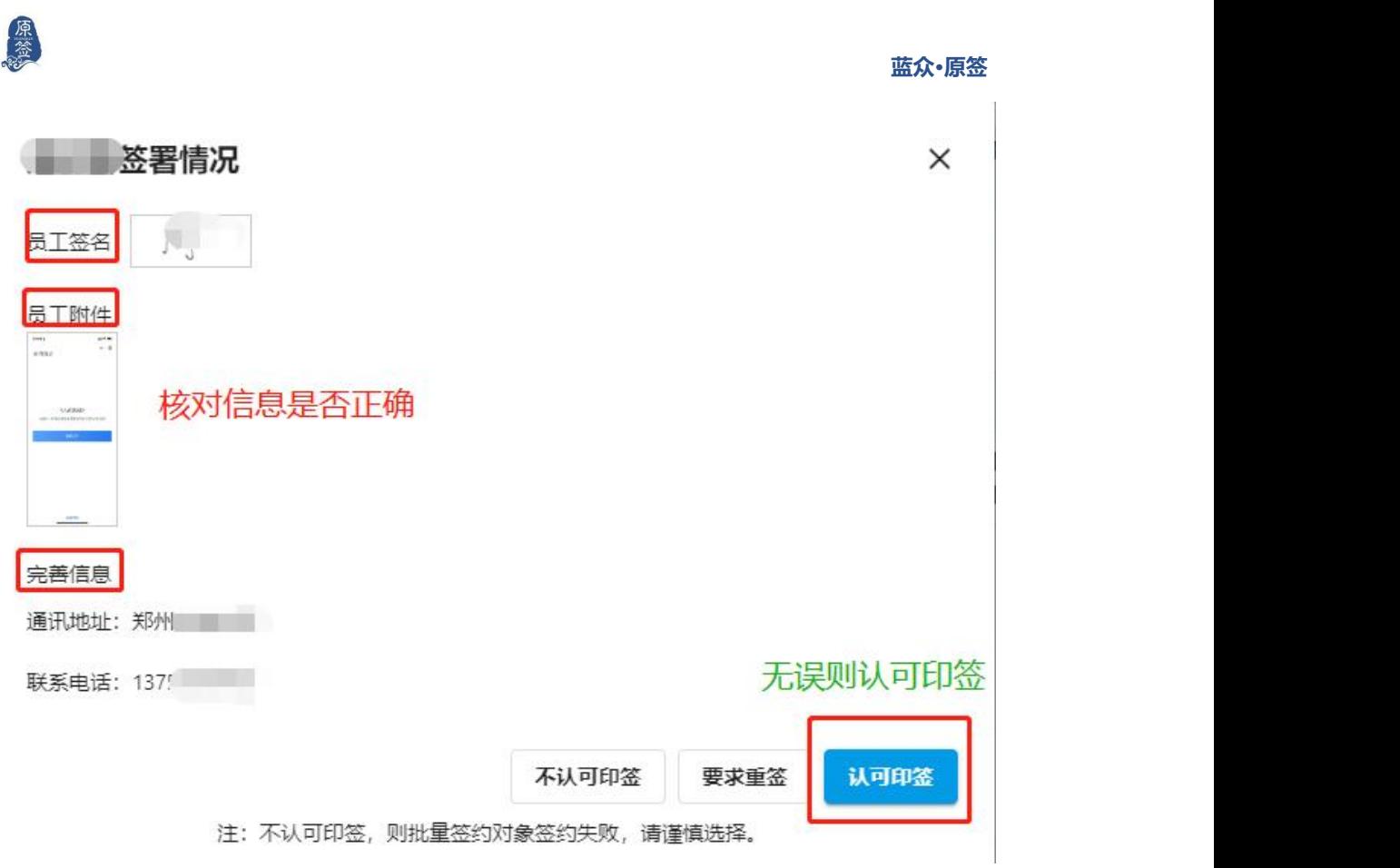

甲方确认印签则签约成功,可查看合同,在更多操作中可以下载合同 和申请出证报告,下载合同后复制合同链接到任意浏览器都可打开。

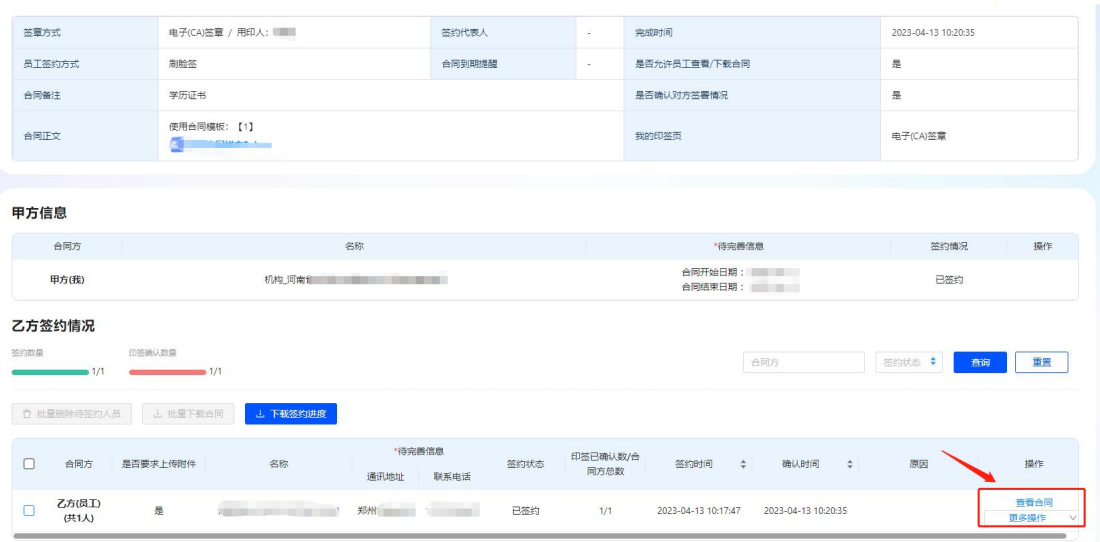